TRIMBLE ACCESS™

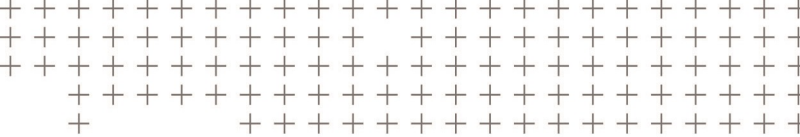

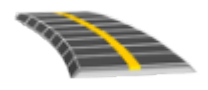

# MANUEL DE L'UTILISATEUR TRIMBLE ACCESS ROUTES – RXL ET LANDXML

Version 2018.00 Révision A Juin 2018

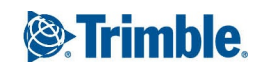

# Contenu

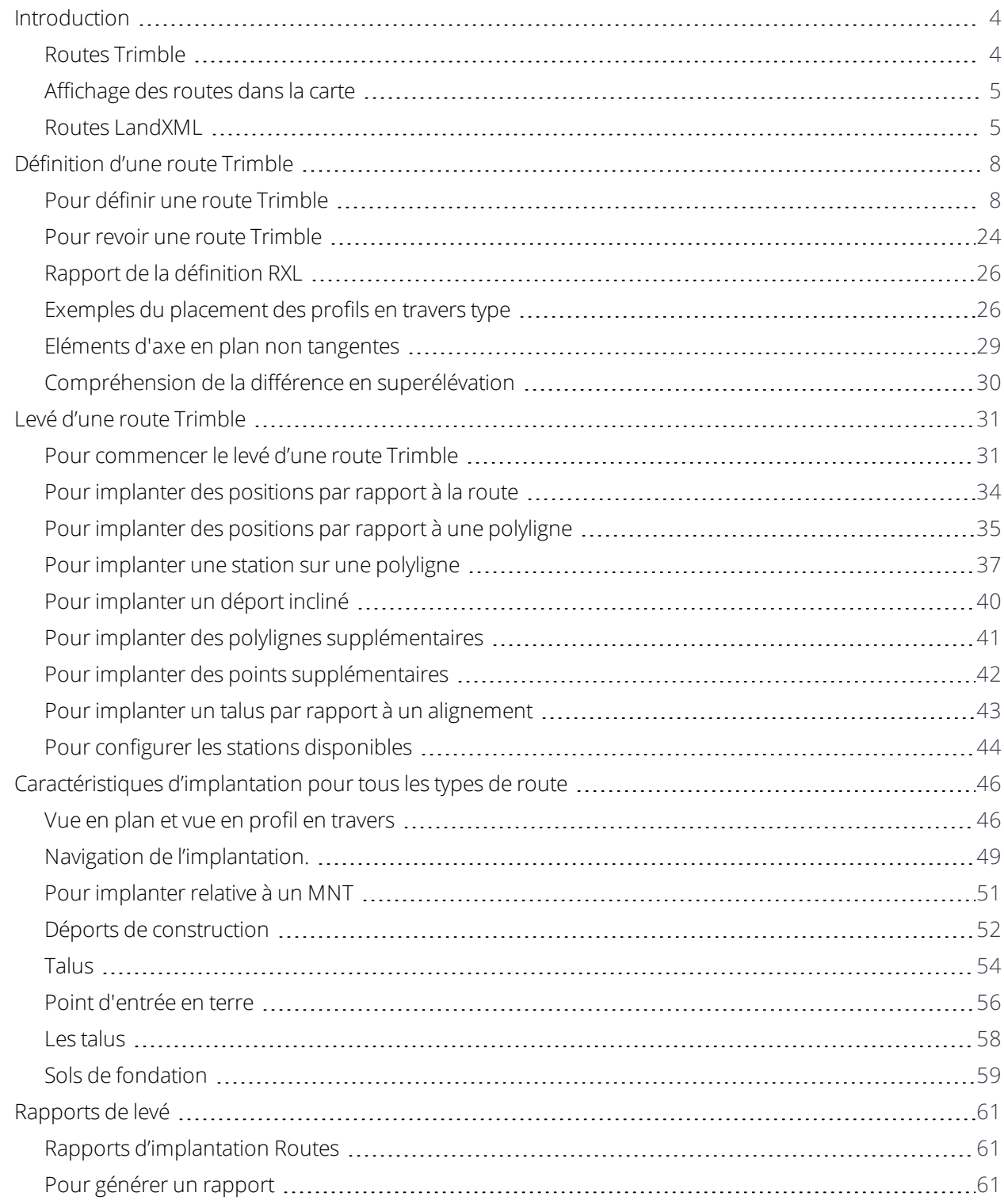

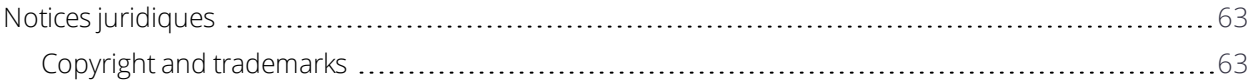

# <span id="page-3-0"></span>Introduction

Le logiciel Trimble® Routes est une application Trimble Access™ spécialisée conçu pour des levés routiers. Utilisez le logiciel Routes pour :

- Charger une définition de route existante.
- Entrez une définition de route y compris des axes en plan et des profils en long projet, des profils en travers type, et des enregistrements de superélévation et élargissement.
- Revoyez la définition de route.
- <sup>l</sup> Effectuez un levé de la route.
- <sup>l</sup> Générez un rapport pour les données de route relevées pour vérifier les données sur le terrain, ou pour transférer des données du terrain à votre client ou au bureau pour un traitement ultérieur avec le logiciel de bureau.

Lorsque vous commencez un levé vous serez demandé de sélectionner un type de levé que vous avez configuré pour votre équipement. Pour vous renseigner de plus concernant les types de levé et les paramètres de connexion associés, consultez la rubrique appropriée dans l'*Aide Trimble Access*.

Pour changer entre des application, appuyez sur l'icône d'application dans la barre d'état et puis sélectionnez l'application à laquelle il faut changer.

Pour personnaliser la terminologie utilisée dans le logiciel, appuyez sur  $\equiv$  et sélectionnez **Paramètres** / **Langue**. Sélectionnez :

- <sup>l</sup> **Utiliser la terminologie ferroviaire** si vous effectuez un levé d'un chemin de fer et vous souhaitez utiliser la terminologie spécifique aux chemins de fer.
- <span id="page-3-1"></span><sup>l</sup> **Utiliser la terminologie de distance à chaînage** pour utiliser le terme **Chaînage** au lieu de **Station** pour la distance le long de la route.

# Routes Trimble

Les fichiers routiers RXL Trimble peuvent être créés en utilisant :

- Le logicielTrimble AccessRoutes.
- Le logiciel Trimble Business Center.
- Un nombre de logiciels tiers y compris Autodesk AutoCAD Land Desktop, AutoCAD Civil 3D, Bentley InRoads, et Bentley GEOPAK.

Les alignements créés dans le logiciel Topographie Générale peuvent également être stockés comme des fichiers RXL, mais vous ne pouvez pas définir tous les composants d'une route avec Topographie Générale. Seulement des alignements définis dans le logiciel Routes peuvent inclure des transitions dans le composant horizontal et des courbes verticales paraboliques et/ou circulaires aux changements d pente dans le composant vertical. Dans Routes vous pouvez également ajouter des profils en travers types ou des enregistrements de superélévation et élargissement pour définir des éléments de route supplémentaires. Si requis, utilisez le logiciel Routes pour ajouter les composants de route requis à un fichier RXL qui a été créé initialement utilisant Topographie Générale.

REMARQUE - Le logiciel Routes considère toutes les distances routières, y compris les valeurs de stationnement et de déport, comme des distances de grille. Si un système de coordonnées au sol est défini dans l'étude, les coordonnées de *grille sont, en effet, également les coordonnées au sol.*

# <span id="page-4-0"></span>Affichage des routes dans la carte

Dans la carte, une route Trimble s'affiche en grisé avec l'axe en plan indiqué comme une ligne rouge.

Appuyez sur une route pour la sélectionner. La route est mise en surbrillance en jaune avec l'axe en plan indiqué comme une ligne bleue.

Lorsque vous sélectionnez une route les touches programmables **Revoir**, **Modifier**, et **Levé** s'affichent, vous permettant de revoir ou modifier la définition de route, ou d'effectuer un levé de la route.

Pour afficher ou masquer d'autres routes ou des couches en arrière-plan dans la carte, appuyez sur  $\blacktriangleright$ . Cela est utile lors de la revue d'une route par rapport aux routes secondaires associées, surtout aux échanges et aux intersections.

# <span id="page-4-1"></span>Routes LandXML

Les fichiers LandXML qui définissent une route peuvent être exportés à partir de nombreux logiciels de conception routière tiers.

Le logiciel Routes prend en charge des routes LandXML dont l'axe en plan est défini par des éléments ou des points d'intersection (PIs). Cependant les fichiers LandXML avec des courbes définies par un **spirale-arc connectant spirale-arc-spirale** ne sont pas pris en charge.

Lorsque vous modifiez la définition d'une route LandXML ou effectuez un levé d'une route LandXML dans le logiciel Trimble Routes, la route LandXML est enregistrée comme un fichier RXL, et tous les outils de modification et de levé disponibles pour les routes Trimble deviennent disponibles pour la route. Le fichier LandXML d'origine reste dans le dossier du projet courant.

### Définition d'une route LandXML

Lorsque vous revoyez ou modifiez une route dans un fichier LandXML, la route est convertie provisoirement à une route Trimble. Alors, vous pouvez modifier la route sous forme d'une route Trimble.

Lorsque vous enregistrez les modifications, la route est stockée sous forme d'un fichier RXL de route Trimble. Le fichier LandXML d'origine reste dans le dossier du projet courant.

Pour revoir et modifier une route LandXML:

- 1. Appuyez sur  $\equiv$  et sélectionnez **Définir**.
- 2. Appuyez sur **Route LandXML**.
- 3. Sélectionnez le fichier LandXML. Appuyez sur **Edit**.
- 4. Sélectionnez le **Nom de route** et la **Surface** à modifier.
- 5. Si les élévations définissant les profils en travers sont absolues, sélectionnez la case à cocher **Élévations de profil en travers de projet absolues** afin d'assurer que les profils en travers type soientrésolus correctement.
- 6. Le format LandXML ne prend pas en charge des talus, mais vous pouvez les ajouter dans Trimble Access et puis stocker le fichier sous forme d'un fichier RXL. Si le dernier point :
	- <sup>l</sup> Dans le profil en travers représente un talus, sélectionnez l'option **Définir le dernier point du profil en travers comme le talus** pour convertir ce point à un talus. La valeur de pente et la direction du deuxième dernier point au dernier point seront utilisées pour définir le dévers.
	- · Si le dernier point dans chaque profil en travers représente une position d'épaulement de talus, sélectionnez l'option **Ajouter un talus au dernier point de profil en travers** etremplissez les champs pour ajouter des valeurs de talus en déblai et en remblai, y compris un fossé coupé à ce point. Il est possible de définir un dévers pour le côté droit ainsi que le côté gauche du profil en travers.
- 7. Sélectionnez la méthode d'interpolation du profil en travers de la route. Sélectionnez :
	- **.** Elévation
	- $\bullet$  Talus
- 8. Lors de la sélection d'un fichier LandXML d'un 12d Model où le type de transition est **cube** vous serez demandé de sélectionner le type cube applicable. C'est du fait que le type cubique ne peut pas être identifié dans le fichier. Sélectionnez :
	- Spirale cubique
	- Parabole cube NSW
- 9. Appuyez sur **Edit**.

La route s'affiche dans l'écran de définition de route. Pour modifier la définition de route, sélectionnez un composant à modifier. Pour de plus amples informations, voir [Définition](#page-7-0) d'une route Trimble, page 8

10. Pour enregistrer la route modifiée sous forme d'un fichier RXL de route Trimble, appuyez sur **Stocker**.

### Levé d'une route LandXML

Lorsque vous effectuez un levé d'une route à partir d'un fichier LandXML, la route est convertie temporairement à une route Trimble, fournissant toutes les options d'implantation disponibles pour une route Trimble.

- 1. Appuyez sur  $\equiv$  et sélectionnez **Levé**.
- 2. Appuyez sur **Route de levé**.
- 3. Si vous n'avez pas encore commencé un levé, le logiciel vous êtes invité d'effectuer les étapes pour commencer le levé.
- 4. Dans l'écran **Sélectionner un fichier**, sélectionnez la route à implanter. Le fichier doit être dans le dossier du projet courant.
- 5. Appuyez sur **Suivant**.Sélectionnez les options suivantes, comme requis :
	- a. Si le fichier contient des plusieurs routes, sélectionnez la route à implanter.
	- b. Si la route comprend une surface, sélectionnez la **méthode Interpolation** utilisée pour calculer les profils en travers entre les positions de profil en travers type. Voir Exemples du [placement](#page-25-1) des profils en [travers](#page-25-1) type, page 26.
	- c. Si le fichier contient des surfaces multiples, sélectionnez la surface à implanter.
	- d. Des talus pour les routes dans un fichier LandXML ne sont pas pris en charge. Cependant, si le dernier point dans le profil en travers représente un dévers, sélectionnez l'option **Configurer dernier point de profil en travers comme dévers** pour convertir ce point à un dévers. La valeur de pente et la direction du deuxième dernier point au dernier point seront utilisées pour définir le dévers.
	- e. Si les élévations définissant les profils en travers sont absolues, sélectionnez l'option **Élévations de profil en travers de projet absolues** afin d'assurer que les profils en travers type soientrésolus correctement.
- 6. Appuyez sur **Suivant**.

REMARQUE - Lors de la sélection d'un fichier LandXML d'un 12d Model dans lequel le type de transition est cubique, vous êtes demandé de sélectionner le type cubique applicable. C'est du fait que le type cubique ne peut *pas être identifié dans le fichier. Choisissez* **Spirale cubique** *ou* **Parabole cube NSW***.*

7. Sélectionnez la méthode de levé. Pour de plus amples informations, consultez les rubriques pour un levé d'une toute Trimble.

REMARQUE - Le logiciel Routes ne fournit pas d'implantation pour les valeurs de station entre les positions de *profil en travers type où les profils en travers type ont un nombre d'éléments différents.*

# <span id="page-7-0"></span>Définition d'une route Trimble

Utilisez le menu **Définir** pour créer ou modifier la définition de la route.

Lors de la définition d'une route, vous créez un fichier RXL et vous ajoutez des éléments pour compléter la définition de la route.

- **.** L'axe en plan définit une ligne qui passe le long du centre du route.
- <sup>l</sup> Le**profil en long projet** définit les changements en élévation du route.
- Un **profil** en travers type définit une profil en travers de la route à un point à travers la route pour définir sa largeur à des points différents.

Ajoutez un profil en travers type pour chaque changement en largeur. Le profil en travers type peut consister en n'importe combien polylignes.

- <sup>l</sup> Ajoutez des **positions de profil en travers type** pour affecter le profil en travers type approprié aux différents points le long du route.
- <sup>l</sup> Ajoutez de **superélévation et d'élargissement** pour ajouter une pente (inclinaison) et un élargissement supplémentaires sur les courbes dans un projet routier pour aider les véhicules à franchir les courbes.
- <sup>l</sup> Les **Équations de station** définissent les valeurs de station d'un alignement.
- <sup>l</sup> **Polylignes supplémentaires** définir des caractéristiques relatives à une route mais qui sont séparées à la route, tels que des écrans antibruit ou des systèmes de drainage.
- <span id="page-7-1"></span>**· Points supplémentaires** définir des caractéristiques du projet telles que des positions clé pour un système de drainage ou des profils en travers routiers.

# Pour définir une route Trimble

Pour définir une nouvelle route, vous pouvez entrer la définition au clavier ou sélectionner des entités dans la carte et puis créez la route des entités sélectionnées. Lorsque vous travaillez à partir de la carte vous pouvez sélectionner des points, des lignes ou des arcs dans l'étude ou dans les fichiers DXF, STR, SHP, ou LandXML.

Les routes sont stockées sous forme des fichiers RXL dans le dossier du projet courant.

<span id="page-7-2"></span>Dès qu'une route est définie, vous pouvez la modifier comme requis.

#### Pour entrer la définition de la route

- 1. Appuyez sur  $\equiv$  et sélectionnez **Définir**.
- 2. Appuyez sur **Route Trimble RXL**.
- 3. Appuyez sur **Nouv**.
- 4. Entrez un nom pour la route.
- 5. Pour définir une nouvelle route à partir d'une définition de route existante, activez le bouton **Copier la route existante** et puis sélectionnez le fichier à partir duquel il faut copier. Le fichier doit être dans le dossier du projet courant.
- 6. Pour définir une nouvelle route, sélectionnez la méthode vous allez utiliser pour entrer chaque composant.
	- a. Pour définir l'**axe en plan** vous pouvez utiliser la:
		- <sup>l</sup> Méthode d'entrée de la longueur ou des [coordonnées,](#page-10-0) page 11
		- [Méthode](#page-12-0) d'entrée pour la station de fin, page 13
		- <sup>l</sup> Méthode d'entrée des Points [d'intersection](#page-13-0) (PI), page 14
	- b. Sélectionnez le type de transition. Voir Types de [transition,](#page-13-1) page 14.
	- c. Pour définir le **profil en long projet** ou la **géométrie verticale des polylignes supplémentaires** vous pouvez utiliser la:
		- Méthode d'entrée des Points [d'intersection](#page-16-0) verticaux (PIV), page 17
		- <sup>l</sup> [Méthode](#page-17-0) d'entrée des points de début et de fin, page 18
- 7. Appuyez sur **Accepter** .

La liste des composants pouvant être définis pour la route s'affiche.

Si la liste des composants n'affiche que l'**Axe en plan**, le **Profil en long projet**, et les **Équations de station**, appuyez sur **Options** et sélectionnez la case à cocher **Activer profils en travers type, et des points/polylignes supplémentaires**.

**ASTUCE –** Pour modifier la méthode d'entrée ou le type de transition pour la route, appuyez sur **Options**. Cependant, une fois que vous avez entré deux ou plusieurs éléments définissant l'axe en plan ou le profil en long projet, la méthode d'accès et type de transition ne peuvent pas être modifiés.

- 8. Sélectionnez chaque composant et définissez-le comme requis.
- 9. Pour enregistrer vos modifications à tout moment, appuyez sur **Stocker**.

L'écran de définition de route se ferme et le logiciel affiche la carte.

**ASTUCE –** Pour configurer le logiciel afin d'afficher l'écran de sélection de route lorsque vous appuyez sur **Stocker** au lieu de la carte, dans l'écran **Sélectionner un fichier**, appuyez sur **Options** et sélectionnez la case à cocher **Afficher l'écran de sélection de route lors de l'échappement**.

#### <span id="page-8-0"></span>Pour définir une route à partir de la carte

- 1. Si les entités que vous voulez sélectionner ne sont pas visibles dans la carte, appuyez sur  $\ast$ , sélectionnez le fichier et puis rendre la(les) couche(s) appropriée(s) visible(s) et sélectionnable(s).
- 2. Dans la carte, appuyez sur les entités qui vont définir l'axe en plan.

L'ordre dont les entités sont sélectionnées et la direction des lignes et des arcs définit la direction de l'axe en plan.

Si les entités ont des élévations, ces élévations seront utilisées pour définir le profil en long projet.

- 3. Appuyez etrestez sur la carte et sélectionnez **Stocker la route**.
- 4. Entrez le nom de la route, la station de début et l'intervalle de station.
- 5. Appuyez sur **Accepter** .

Pour ajouter d'autres composants tels que des profils en travers type et une superélévation à la nouvelle route, appuyez sur **≡** et sélectionnez **Définir**. Voir Pour entrer la [définition](#page-7-2) de la route, page 8.

#### Facteur d'échelle d'une route

REMARQUE - Cette fonctionnalité est requise pour le Ministère de Transportation de Québec, Canada mais peut être *d'application ailleurs.*

Par défaut le **Facteur d'échelle de route** est configuré sur **1.00000000**. Si requis, dans la liste des composants pour la définition de route, appuyez sur **Options** et modifiez le **Facteur d'échelle de route**.

Le facteur d'échelle spécifié met à l'échelle la définition de l'axe en plan d'une route mais conserve les valeurs de station originelles. Lors de la définition de la route, toutes les valeurs sont entrées et s'affichent comme des valeurs non ajustées. Le facteur d'échelle s'applique aux valeurs de longueur/rayon définissant chaque élément courbe lors du calcul des coordonnées pour la définition de la route. Lors du relevé et du rapport de la route, les valeurs de station ne sont pas ajustées par le facteur d'échelle.

- <sup>l</sup> Pour une route définie par Coordonnées de fin ou Points de fin, Trimble vous recommande de ne pas modifier le facteur d'échelle après l'entrée initiale. Autrement le facteur d'échelle remet à l'échelle les éléments d'alignement, et étant donné que les Coordonnées de fin / Coordonnées de point de fin restent inchangées un changement de valeurs de station doit se produire.
- Pour une route définie par PI (Points d'intersection), Trimble vous recommande de ne pas changer le facteur d'échelle après l'entrée initiale. Autrement le facteur d'échelle se remet à l'échelle les composants de la courbe, et du fait que les coordonnées PI restent inchangées un changement des valeurs de station doit se produire.

### Pour entrer l'axe en plan

Utilisez les étapes ci-dessous pour entrer l'axe en plan pour la route sélectionnée. Pour définir l'axe en plan en sélectionnant les entités de la carte, voir Pour [définir](#page-8-0) une route à partir de la carte, page 9.

- 1. Appuyez sur **Axe en plan**.
- 2. Appuyez sur **Ajouter**.

Le champ **Elément** est configurez sur **Point de début**.

- 3. Pour définir le point de début :
	- a. Entrez la **Station de début**.
	- b. Dans le champ **Méthode**, sélectionnez :
- <sup>l</sup> **Entrer coordonnées** et entrez les valeurs dans les champs **Nord de début** et **Est de début**.
- <sup>l</sup> Ou, **Sélect. point** et sélectionnez un point dans le champ **Nom du point**. Les champs **Nord de début** et **Est de début** seront mis à jour avec les valeurs du point entré. Pour éditer les valeurs **Nord de début** et **Est de début** lorsqu'elles ont été dérivées d'un point, changez la méthode à **Entrer coordonnées**.
- c. Entrez l' **Intervalle station**.
- d. Appuyez sur **Stocker** .
- 4. Pour ajouter des éléments à l'alignement :
	- a. Sélectionnez un type d'**Elément** et remplissez les champs restants.

Pour de plus amples informations, consultez la rubrique pour la méthode d'entrée sélectionnée.

- b. Appuyez sur **Stocker** .
- c. Continuez d'ajouter des éléments comme requis.

Chaque élément est ajouté après l'élément précédent.

d. Lorsque vous avez terminé, appuyez sur **Fermer**.

**ASTUCE –** Pour modifier un élément ou pour insérer un élément plus haut dans la liste, en repmier il faut appuyer sur **Fermer** pour fermer l'écran **Ajouter élément**. Puis vous pouvez sélectionner l'élément à modifier dans la liste et appuyez sur **Modifier**. Pour insérer un élément, appuyez sur l'élément que va suivre le nouvel élément et appuyez sur **Insérer**.

- 5. Appuyez sur **Accepter** .
- <span id="page-10-0"></span>6. Entrez les autres composants de route ou appuyez sur **Stocker** pour stocker la définition de route.

### Méthode d'entrée de la longueur ou des coordonnées

Au fur et à mesure que vous ajoutez chaque élément à l'alignement, remplissez les champs requis pour le type d'élément sélectionné.

#### Eléments de ligne

Pour ajouter une ligne à la alignement, sélectionnez **Ligne** dans le champ **Élément** et puis sélectionnez la méthode pour construire la ligne:

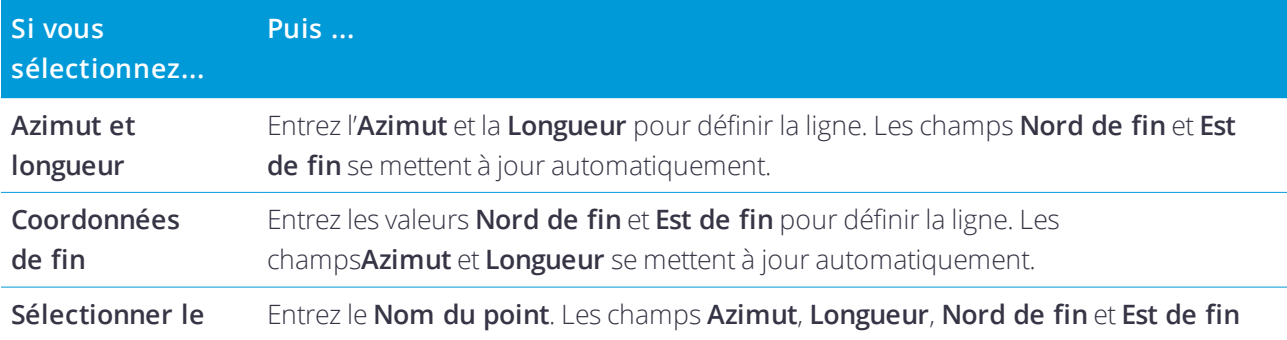

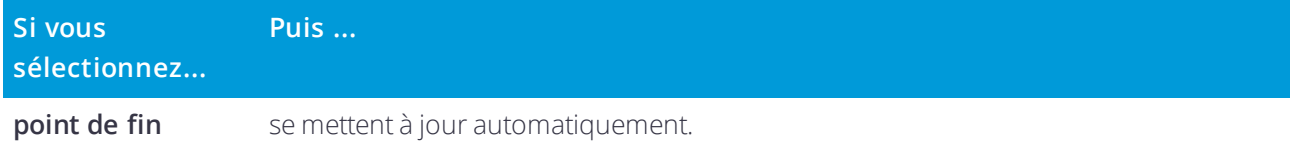

REMARQUE - Si cette ligne n'est pas la première ligne à définir, le champ Azimut affiche un azimut calculé de *l'élément précédent.*

Pour modifier l'azimut, appuyez sur à côté du champ **Azimut** et sélectionnez **Modifier azimut**. Si l'élément est non tangentiel, l'icône au début de l'élément s'affiche en rouge.

#### Eléments d'arc

Pour ajouter un arc à l'alignement, sélectionnez **Arc** dans le champ **Elément** et puis sélectionnez la méthode pour construire l'arc :

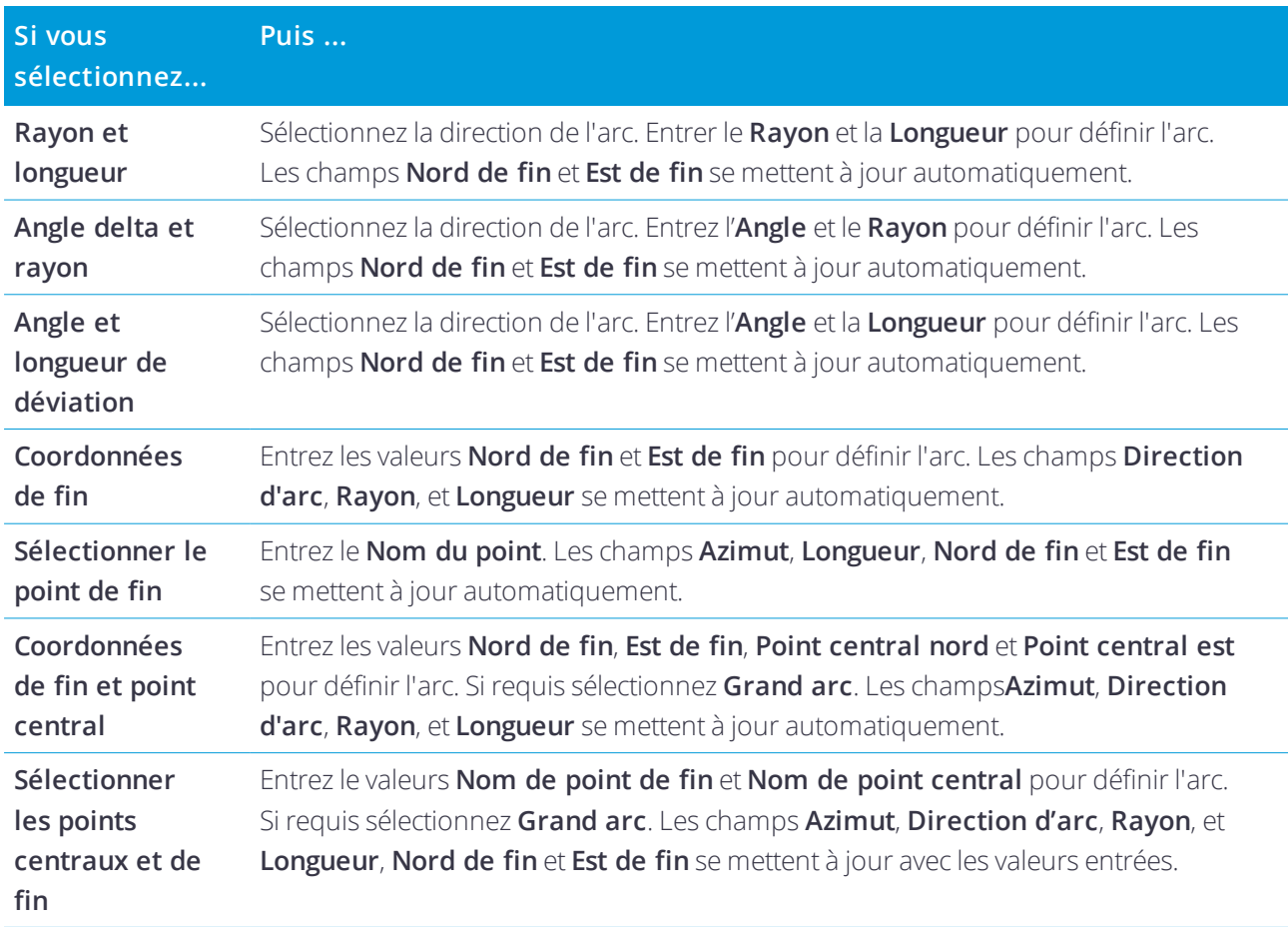

REMARQUE - Pour un arc ligne définie par Rayon et longueur, Angle delta et rayon ou Angle et longueur de déviation, le champ Azimut affiche l'azimut comme calculé de l'élément précédent. Si l'élément est non tangentiel, l'icône au début de l'élément s'affiche en rouge. Pour recharger l'azimut initial, appuyez sur ▶ à côté du champ **Azimut** *et sélectionnez* **Rétablir tangence***.*

### Eléments Spirale d'entrée/Spirale de sortie

Pour ajouter une transition à l'alignement :

- 1. Sélectionnez **Transition entrante** ou **Transition sortante**dans le champ **Elément**.
- 2. Sélectionnez la direction de l'arc.
- 3. Entrez le **Rayon de début**, le **Rayon de fin** et la **Longueur** pour définier la transition.

Les champs **Nord de fin** et **Est de fin** se mettent à jour automatiquement.

Le champ **Azimut** affiche l'azimut comme calculé de l'élément précédent. Pour modifier l'azimut, appuyez sur à côté du champ **Azimut** et sélectionnez **Modifier azimut**. Si l'élément est non tangentiel, l'icône au début de l'élément s'affiche en rouge.

Si le type de transition est la parabole cube de Nouvelle-Galles du Sud, la valeur **Transition Xc** calculée s'affiche. Si la transition se trouve entre deux arcs, la **Transition Xc** affichée est la valeur calculée pour le point de tangente commun avec le plus petit des deux arcs.

## <span id="page-12-0"></span>Méthode d'entrée pour la station de fin

Au fur et à mesure que vous ajoutez chaque élément à l'alignement, remplissez les champs requis pour le type d'élément sélectionné.

#### Eléments de ligne

Pour ajouter une ligne à l'alignement :

- 1. Sélectionnez **Ligne** dans le champ **Elément**.
- 2. Entrez l'**Azimut** et la **Station de fin** pour définir la ligne.

Les champs **Nord de fin** et **Est de fin** se mettent à jour automatiquement.

REMARQUE - Si cette ligne n'est pas la première ligne à définir, le champ Azimut affiche un azimut calculé de *l'élément précédent.*

Pour modifier l'azimut, appuyez sur à côté du champ **Azimut** et sélectionnez **Modifier azimut**. Un cercle rouge solide s'affiche au début d'un élément si les éléments attenants sont non tangentiels.

#### Eléments d'arc

Pour ajouter un arc à l'alignement, sélectionnez **Arc** dans le champ **Elément** et puis sélectionnez la méthode pour construire l'arc :

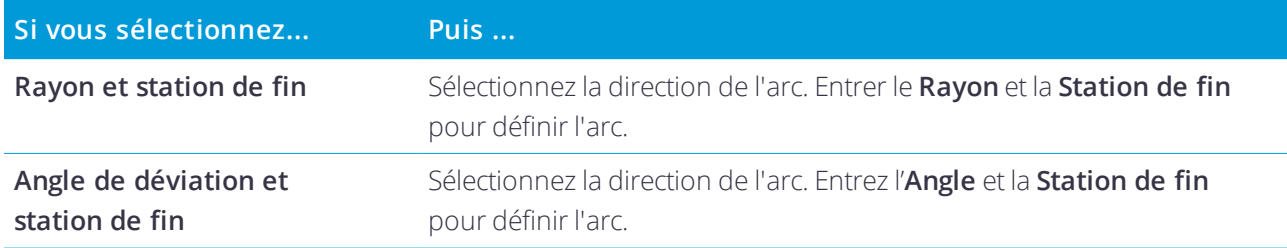

Les champs **Nord de fin** et **Est de fin** se mettent à jour automatiquement.

#### **REMARQUE –** *Le champ* **Azimut** *affiche l'azimut comme calculé de l'élément précédent.*

Pour modifier l'azimut, appuyez sur à côté du champ **Azimut** et sélectionnez **Modifier azimut**. L'icône précédant le nom de l'élément s'affiche en rouge si des éléments attenants sont non tangentiels ou si des éléments attenants définissant une courbe ont des rayons différents.

#### Eléments Spirale d'entrée/Spirale de sortie

Pour ajouter une transition à l'alignement :

- 1. Sélectionnez **Transition entrante** ou **Transition sortante**dans le champ **Elément**.
- 2. Sélectionnez la direction de l'arc.
- 3. Entrez le **Rayon de début**, le **Rayon de fin** et la **Longueur** pour définier la transition.

Les champs **Nord de fin** et **Est de fin** se mettent à jour automatiquement.

Le champ **Azimut** affiche l'azimut comme calculé de l'élément précédent. Pour modifier l'azimut, appuyez sur

à côté du champ **Azimut** et sélectionnez **Modifier azimut**. Si l'élément est non tangentiel, l'icône au début de l'élément s'affiche en rouge.

Si le type de transition est la parabole cube de Nouvelle-Galles du Sud, la valeur **Transition Xc** calculée s'affiche. Si la transition se trouve entre deux arcs, la **Transition Xc** affichée est la valeur calculée pour le point de tangente commun avec le plus petit des deux arcs.

### <span id="page-13-0"></span>Méthode d'entrée des Points d'intersection (PI)

Pour ajouter un élément à l'alignement :

- 1. Définir les points d'intersection.
- 2. Sélectionnez le **Type de courbe**. Si vous sélectionnez:
	- <sup>l</sup> **Circulaire**, entrez le **Rayon** et la **Longueur d'arc**.
	- <sup>l</sup> **Transition|Arc|Transition**, entrez le **Rayon**, la **Longueur d'arc** , la **Longueur de transition entrante** et la **Longueur de transition sortante**.
	- <sup>l</sup> **Transition|Transition**, entrez le **Rayon**, la **Longueur de transition entrante**, et la **Longueur de transition sortante**.
	- **Aucun**, aucunes autres valeurs ne sont requises.
- <span id="page-13-1"></span>3. Appuyez sur **Stocker** .

### Types de transition

Le logiciel prend en charge les types de spirale suivants.

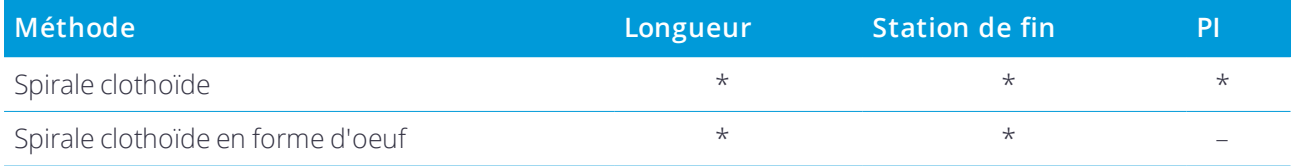

Manuelde l'utilisateur Trimble Access Routes – RXL et LandXML | 14

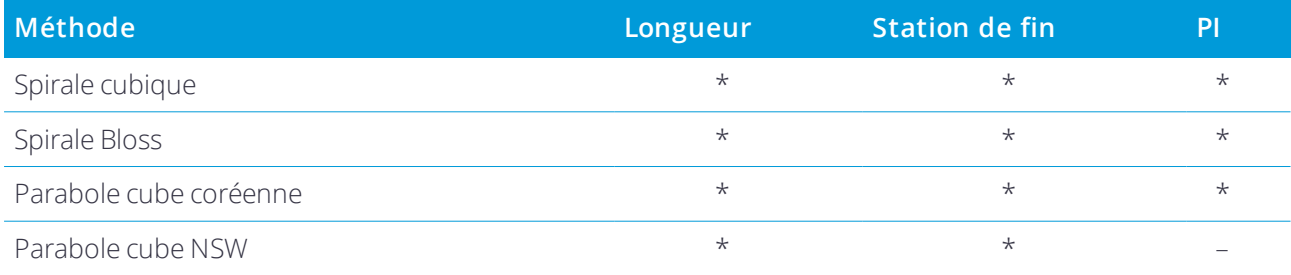

#### Spirale clothoïde

La spirale clothoïde est définie par la longueur de la spirale et le rayon de l'arc contigu. Les formules pour les paramètres **x** et **y** en fonction de ces deux valeurs sont comme suit:

Paramètre **x**:

$$
x = l \left[ 1 - \frac{l^4}{40R^2L^2} + \frac{l^8}{3456R^4L^4} - \dots \right]
$$

Paramètre **y**:

$$
y = \frac{l^3}{6RL} \bigg[ 1 - \frac{l^4}{56R^2L^2} + \frac{l^8}{7040R^4L^4} - \dotsb \bigg]
$$

#### Spirale clothoïde en forme d'oeuf

En éditant le **Rayon de début / fin** d'une **Spirale d'entrée / sortie** de l' **Infini** à un rayon requis, il est possible de définir un clothoïde en forme d'oeuf. Pour retourner au rayon infini, sélectionnez **Infini** dans le menu déroulant.

#### Spirale cubique

La spirale cube est définie par la longueur de la spirale et le rayon de l'arc attenant. Les formules pour les paramètres **x** et **y** en fonction de ces deux valeurs sont comme suit:

Paramètre **x**:

$$
x = l \left[ 1 - \frac{l^4}{40R^2L^2} + \frac{l^8}{3456R^4L^4} - \dots \right]
$$

Paramètre **y**:

$$
y = \frac{l^3}{6RL}
$$

#### Spirale Bloss

Paramètre **x**:

$$
x = l \bigg[1 - \frac{l^6}{14R^2L^4} + \frac{l^7}{16R^2L^5} - \frac{l^8}{72R^2L^6} + \frac{l^{12}}{312R^4L^8} - \frac{l^{13}}{168R^4L^9} + \frac{l^{14}}{240R^4L^{10}} - \frac{l^{15}}{768R^4L^{11}} + \frac{l^{16}}{6528R^4L^{12}} \bigg]
$$

Paramètre **y**:

$$
y = \left[ \frac{l^4}{4RL^2} - \frac{l^5}{10RL^3} - \frac{l^{10}}{60R^3L^6} + \frac{l^{11}}{44R^3L^7} - \frac{l^{12}}{96R^3L^8} - \frac{l^{13}}{624R^3L^9} \right]
$$

REMARQUE - La spirale Bloss ne peut être que développée complètement, c'est à dire, pour une transition d'entrée le rayon de début est infini et de même pour une transition de sortie le rayon de fin est infini.

#### Parabole cube coréenne

Cette parabole cube est définie par la longueur de la parabole et le rayon de l'arc contigu. Les formules pour les paramètres **x** et **y** en fonction de ces deux valeurs sont comme suit:

Paramètre **x**:

$$
x = l \left[ 1 - \frac{l^4}{40R^2L^2} \right]
$$

Paramètre **y**:

$$
y = \frac{x^3}{6RX}
$$

**REMARQUE –** *La parabole cubique coréenne ne peut être que développée complètement, c'est à dire, pour une* transition d'entrée le rayon de début est infini et de même pour une transition de sortie le rayon de fin est infini.

#### Parabole cube NSW

La parabole cube NSW s'agit d'une parabole spéciale utilisée pour les projets ferroviaires en Nouvelle-Galles du Sud, Australie. Elle est définie par la longueur de la parabole et c'est une valeur **m**. Référez-vous au *[NSW](http://www.asa.transport.nsw.gov.au/sites/default/files/asa/railcorp-legacy/disciplines/civil/esc-210.pdf) [Government](http://www.asa.transport.nsw.gov.au/sites/default/files/asa/railcorp-legacy/disciplines/civil/esc-210.pdf) Technical Note ESC 210 Track Geometry and Stability*.

### <span id="page-15-0"></span>Pour entrer le profil en long projet

Si vous avez créé la définition de route en sélectionnant des entités dans la carte, les élévations de ces entités sont utilisées pour définir le profil en long projet comme une série d'éléments de **Point**. Le profil en long projet peut être modifié si requis.

Pour entrer le profil en long projet pour la définition de route sélectionnée :

- 1. Voir **Profil en long projet**.
- 2. Appuyez sur **Ajouter**.

Le champ **Elément** est configurez sur **Point de début**.

- 3. Pour définir le point de début :
	- a. Entrez la **Station (PIV)** et l'**Élévation (PIV)**.
	- b. Pour changer la façon dont une valeur de pente est exprimée, appuyez sur **Options** et changez le champ **Pente** comme requis.
	- c. Appuyez sur **Stocker** .
- 4. Pour ajouter des éléments à l'alignement :
	- a. Sélectionnez un type d'**Elément** etremplissez les champs restants.

Pour de plus amples informations, consultez la rubrique pour la méthode d'entrée sélectionnée.

- b. Appuyez sur **Stocker** .
- c. Continuez d'ajouter des éléments comme requis.

Chaque élément est ajouté après l'élément précédent.

d. Lorsque vous avez terminé, appuyez sur **Fermer**.

**ASTUCE –** Pour modifier un élément ou pour insérer un élément plus haut dans la liste, en repmier il faut appuyer sur **Fermer** pour fermer l'écran **Ajouter élément**. Puis vous pouvez sélectionner l'élément à modifier dans la liste et appuyez sur **Modifier**. Pour insérer un élément, appuyez sur l'élément que va suivre le nouvel élément et appuyez sur **Insérer**.

- 5. Appuyez sur **Accepter** .
- <span id="page-16-0"></span>6. Entrez les autres composants de route ou appuyez sur **Stocker** pour stocker la définition de route.

### Méthode d'entrée des Points d'intersection verticaux (PIV)

Pour ajouter un élément à l'alignement :

- 1. Sélectionnez l'**Elément**. Si vous sélectionnez:
	- <sup>l</sup> **Point**, entrez la **Station** et l'**Elévation** pour définir le PIV.
	- <sup>l</sup> **Arc circulaire**, entrez la **Station** et l'**Elévation** pour définir le PIV et entrez le **Rayon** de l'arc circulaire.
	- <sup>l</sup> **Parabole symétrique**, entrez la **Station** et l'**Elévation** pour définir le PIV et entrez le **Longueur** de la parabole.
	- <sup>l</sup> **Parabole asymétrique**, entrez la **Station** et l'**Elévation** pour définir le PIV et entrez le **Longueur entrante** et la **Longueur sortante** de la parabole.

Le champ **Pente vers l'int.** affiche la valeur de pente calculée.

Les champs **Longueur**, **Facteur K** et **Pente vers l'ext** se mettent à jour lors de l'ajout de l'élément suivant. Les champs exacts affichés dépendent de l'élément sélectionné.

2. Appuyez sur **Stocker** .

#### **REMARQUE –**

- <sup>l</sup> *Un profil en long projet défini par des PIVs doit finir avec un point.*
- Lorsque vous éditez un élément, seulement l'élément sélectionné est mis à jour. Tous les éléments adjacents restent *inchangés.*

### <span id="page-17-0"></span>Méthode d'entrée des points de début et de fin

- 1. Sélectionnez l'**Elément**. Si vous sélectionnez:
	- <sup>l</sup> **Point**, entrez la **Station** et l'**Elévation** pour définir le point de début.
	- <sup>l</sup> **Arc circulaire**, entrez la **Station de début**, l'**Elévation de début**, la **Station de fin**, l'**Elévation de fin** et **Rayon** pour définir l'arc circulaire.
	- <sup>l</sup> **Parabole symétrique**, entrez la **Station de début**, l'**Elévation de début**, la **Station de fin**, l'**Elévation de fin** et le **Facteur K** pour définir la parabole.

Les autres champs affichent les valeurs calculées. Selon l'élément sélectionné, ceux-ci peuvent comprendre les valeurs de la **Longueur**, la **Pente vers l'int**, la**Pente vers l'ext**, le **Facteur K** et **Affaissement / Crête**.

2. Appuyez sur **Stocker** .

<span id="page-17-1"></span>REMARQUE - Lorsque vous éditez un élément, seulement l'élément sélectionné est mis à jour. Tous les éléments *adjacents restent inchangés.*

#### Pour ajouter des profils en travers type

Pour définir un profil en travers type pour la définition de route sélectionnée :

- 1. Appuyez sur **Profils en travers types**.
- 2. Pour ajouter un nouveau profil en travers type :
	- a. Appuyez sur **Ajouter**.
	- b. Entrez le nom du profil en travers type.
	- c. Dans le champ **Copier de**, sélectionnez s'il faut copier une définition existante ou d'un autre profil en travers type dans le profil en travers type.

**ASTUCE –** Pour créer une bibliothèque de profils en travers type, définissez une route que ne contient que des profils en travers type.

d. Appuyez sur **Ajouter**.

La vue Profil en travers types graphique s'affiche.

- 3. Pour ajouter une polyligne au profil en travers type :
	- a. Appuyez sur **Nouv**.
	- b. Entrez le **Nom de polyligne**.
	- c. Pour créer un écart dans le profil en travers type, sélectionnez la case à cocher **Créer écart**.

d. Sélectionnez la **Méthode** et puis définissez la polyligne. Voir:

Talus et [déport](#page-18-0) Delta [élévation](#page-18-1) et déport [Talus](#page-19-0)

- e. Appuyez sur **Stocker** .
- 4. Continuez d'ajouter des polylignes comme requis.

Chaque polyligne est ajoutée après la polyligne sélectionnée.

Utilisez les touches mortes **Commenc**, **Préc**, **Suivant** et **Finir** pour afficher d'autres polylignes dans le profil en travers type.

- 5. Pour enregistrer le profil en travers type etretourner à l'écran **Profils en travers type**, appuyez sur **Accepter**.
- 6. Ajoutez ou sélectionnez un profil en travers type différent à modifier, ou appuyez sur **Accepter** pour retourner à la liste des composants pour la définition de route sélectionnée.
- <span id="page-18-0"></span>7. Entrez les autres composants de route ou appuyez sur **Stocker** pour stocker la définition de route.

#### Talus et déport

1. Entrez les valeurs de **Talus** et **Déport**.

Pour changer la façon dont la valeur de talus est exprimée, appuyez sur **Options** et changez le champ **Pente** comme requis.

2. Sélectionnez les options **Appliquer superélévation** et **Appliquer élargissement** comme requis.

REMARQUE - Lorsque la position de pivot est configurée sur Pivot gauche ou Pivot droite, la différence algébrique en dévers entre la première polyligne de profil en travers type avec la superélévation appliquée et la valeur de superélévation est utilisée pour calculer la superélévation de toutes les autres polylignes de profil en travers *type avec superélévation appliquée.*

3. Sélectionnez **Appliquer différence superélév** et puis spécifier une **Valeur max** pour limiter la différence d'épaulement. Pour de plus amples informations, référez-vous à [Compréhension](#page-29-0) de la différence en [superélévation,](#page-29-0) page 30.

#### <span id="page-18-1"></span>Delta élévation et déport

- 1. Entrez les valeurs de **Delta élévation** et **Déport**.
- 2. Sélectionnez les options **Appliquer superélévation** et **Appliquer élargissement** comme requis.

REMARQUE - Lorsque la position de pivot est configurée sur Pivot gauche ou Pivot droite, la différence algébrique en dévers entre la première polyligne de profil en travers type avec la superélévation appliquée et la valeur de superélévation est utilisée pour calculer la superélévation de toutes les autres polylignes de profil en travers *type avec superélévation appliquée.*

3. Sélectionnez **Appliquer différence superélév** et puis spécifier une **Valeur max** pour limiter la différence d'épaulement. Pour de plus amples informations, référez-vous à [Compréhension](#page-29-0) de la différence en [superélévation,](#page-29-0) page 30.

#### <span id="page-19-0"></span>Talus

Entrez les valeurs **Pente déblai** (1), **Pente remblai** (2) et **Largeur de fossé coupé** (3).

REMARQUE - Les pentes en déblai et en remblai sont exprimées comme des valeurs positives. Vous ne pouvez pas *ajouter une polyligne après un talus.*

Pour définir un talus avec seulement une pente en déblai ou remblai, laissez l'autre champ de valeur de pente comme '**?**'.

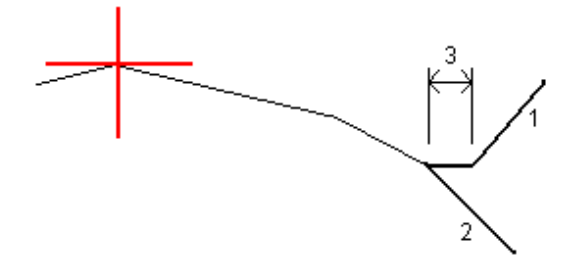

#### Pour ajouter des positions de profil en travers type

Après l'ajout des profils en travers type, il faut spécifier la station à laquelle le logiciel Routes commence à appliquer chaque profil en travers type. Un profil en travers type est appliqué à la station de début et puis les valeurs définissant chaque polyligne sont interpolées de façon linéaire (appliquées au prorata) à partir de ce point jusqu'à la station à laquelle le profil en travers type suivant est appliqué. Voir Exemples du [placement](#page-25-1) des profils en [travers](#page-25-1) type, page 26.

Pour ajouter des positions du profil en travers type à la définition de route sélectionnée :

- 1. Appuyez sur **Positionnement du profil en travers type**.
- 2. Pour spécifier une nouvelle positions à laquelle le(s) profil(s) en travers type devrait être appliqué(s)
	- a. Appuyez sur **Ajouter**.
	- b. Entrez la **Station de début**.
	- c. Dans le champ **Profil en t. type gauche** et **Profil en t. type droit**, sélectionnez le profil en travers type à appliquer.

Pour interpoler le profil en travers type de cette station à partir des profils en travers type précédent et suivant, sélectionnez **<Interpoler>**.

Si vous ne voulez pas appliquer un profil en travers type, par exemple pour créer un écart dans la définition de route, sélectionnez **<Aucun>**.

- d. Appuyez sur **Stocker** .
- 3. Continuez d'ajouter des positions auxquelles il faut appliquer des profils en travers type, comme requis.
- 4. Pour spécifier la méthode d'interpolation utilisée pour calculer les profils en travers entre les positions de profil en travers type, appuyez sur **Options** et sélectionnez **Élévation** ou **Talus**.
- 5. Lorsque vous avez terminé, appuyez sur **Fermer**.
- 6. Appuyez sur **Accepter** . Si vous n'avez pas encore sélectionné la méthode d'interpolation pour le calcul des profils en travers entre les positions de profile en travers type, on vous invite de le faire maintenant. Sélectionnez **Élévation** ou **Talus** et appuyez sur **Accepter**.
- 7. Entrez les autres composants de route ou appuyez sur **Stocker** pour stocker la définition de route.

### Pour ajouter superélévation et élargissement

Les valeurs de superélévation et élargissement sont appliquées à la station de début et puis les valeurs sont interpolées de façon linéaire (appliquées au prorata) à partir de ce point jusqu'à la station à laquelle les valeurs de superélévation et élargissement suivantes sont appliquées.

Pour ajouter des valeurs de superélévation et élargissement à la définition de route sélectionnée :

- 1. Appuyez sur **Superélévation et élargissement**.
- 2. Appuyez sur **Ajouter**.
- 3. Entrez la **Station de début**.
- 4. Dans le champ **Pivot**, spécifiez la position autour de laquelle le modèle tourne. Si vous sélectionnez:
	- **Pivot gauche** la position de pivot est le déport maximum, à gauche de l'axe en plan, de la dernière polyligne de profil en travers type avec superélévation appliquée.
	- <sup>l</sup> **Milieu pivot** la position de pivot est située à l'axe en plan.
	- <sup>l</sup> **Pivot droit** la position de pivot est le déport maximum à droite de l'axe en plan, de la dernière polyligne de profil en travers type avec superélévation appliquée.

REMARQUE - Lorsque la position de pivot est configurée sur Pivot gauche ou Pivot droite, la différence algébrique en dévers entre la première polyligne de profil en travers type avec la superélévation appliquée et la valeur de superélévation est utilisée pour calculer la superélévation de toutes les autres polylignes de profil en *travers type avec superélévation appliquée.*

5. Dans le champs **Super gauche** et **Super droit**, entrez les valeurs de superélévation pour les côtés à droite et à gauche de l'axe en plan.

Pour changer la façon dont une valeur de superélévation est exprimée, appuyez sur **Options** et modifiez le champ **Pente** comme requis.

6. Dans le champ **Élargissement gauche** et **Élargissement droit**, entrez les valeurs d'élargissement à appliquer. L'élargissement est exprimé comme une valeur positive.

Cette valeur est appliquée à chaque polyligne dans le profil en travers type ayant la case à cocher **Élargissement** sélectionnée.

- 7. Appuyez sur **Stocker** .
- 8. Continuez d'ajouter des enregistrements comme requis.
- 9. Lorsque vous avez terminé, appuyez sur **Fermer**.
- 10. Appuyez sur **Accepter** .
- 11. Entrez les autres composants de la route ou appuyez sur **Stocker** pour stocker la définition de route.

## Pour ajouter des équations de station

Utilisez **Equations de station** lorsque l'axe en plan a changé mais vous voulez conserver les valeurs de station d'origine.

- 1. Appuyez sur **Equations de station**.
- 2. Appuyez sur **Ajouter**.
- 3. Dans le champ **Station arrière**, entrez une valeur de station.
- 4. Dans le champ **Station en avant**, entrez une valeur de station. La valeur **Station vraie** sera calculée.
- 5. Continuez d'ajouter des enregistrements comme requis.
- 6. Appuyez sur **Stocker** .

Les valeurs entrées dans les champs **Station arrière** et **Station en avant** s'affichent.

La zone est indiquée par un numéro après les deux points dans chaque champ. La zone jusqu'à la première équation de station est la zone 1.

La **Progression** calculée, indique si la valeur de station s'augmente ou se diminue après l'équation de station. La valeur par défaut est **Croissante**. Pour changer la **Progression** à **Décroissant** pour la dernière équation de station, définissez et stocker la dernière équation et puis appuyez sur **Modifier**.

- 7. Lorsque vous avez terminé, appuyez sur **Fermer**.
- 8. Appuyez sur **Accepter** .
- 9. Entrez les autres composants de route ou appuyez sur **Stocker** pour stocker la définition de route.

### Pour définir des polylignes supplémentaires

Utilisez **Polylignes supplémentaires** pour définir des caractéristiques relatives à une route mais qui sont séparées à la route, tels que des écrans antibruit ou des systèmes de drainage. La polyligne supplémentaire est définie par la géométrie horizontale comportant une série de lignes qui sont définies par rapport à l'axe en plan de la route et, si requis, la géométrie verticale utilisant toutes les options disponibles lors de la définition d'un profil en long projet pour une route.

Pour ajouter des polylignes supplémentaires à la définition de route :

- 1. Appuyez sur **Polylignes supplémentaires**.
- 2. Appuyez sur **Ajouter**.
- 3. Entrez le **nom de polyligne**. Appuyez sur **Accepter** .
- 4. Pour définir la géométrie horizontale de la polyligne :
	- a. Appuyez sur **Géométrie horizontale**. Si requis, appuyez sur **Modifier**.
	- b. Appuyez sur **Ajouter**.
	- c. Entrez la **Station** et le **Déport** pour définir le point de début.Appuyez sur **Stocker** .
	- d. Entrez la **Station de fin** et le **Déport** pour la ligne. Appuyez sur **Stocker** .
	- e. Continuez d'ajouter des lignes pour définir la polyligne comme requis.
	- f. Lorsque vous avez terminé, appuyez sur **Fermer**.
- 5. Appuyez sur **Accepter** .
- 6. Pour définir la géométrie verticale de la polyligne :
	- a. Appuyez sur **Géométrie verticale**.
	- b. Appuyez sur **Ajouter**.
	- c. Entrez la **Station (PIV)** et l'**Élévation (PIV)** pour définir le point de début.Appuyez sur **Stocker** .
	- d. Ajoutez les éléments requis à la géométrie verticale. Voir Pour entrer le profil en long [projet,](#page-15-0) page 16.
	- e. Lorsque vous avez terminé, appuyez sur **Fermer**.
- 7. Appuyez sur **Accepter** .
- 8. Ajoutez une autre polyligne, ou appuyez sur **Accepter** pour retourner à la liste des composants pour la définition de route sélectionnée.
- 9. Entrez les autres composants de la route ou appuyez sur **Stocker** pour stocker la définition de route.

### Pour définir des points supplémentaires

Utilisez **Points supplémentaires** pour définir des caractéristiques du projet telles que des positions clé pour un système de drainage ou des profils en travers routiers.

Vous pouvez entrer des points ou les importer d'un fichier CSV.

**REMARQUE –** *Lors de l'importation des points d'un fichier :*

• Chaque position dans le fichier doit être défini par une station et un déport et, en option, une élévation et un code *dans cet ordre. Référez-vous au suivant:*

*1+000.000, 0.250, 25.345, , 1+000.000, 2.000, 25.345, Médian 1+000.000, 3.000, , Voie 1+000.000, 7.000, 25.294, Accotement*

· Pour des points avec des élévations nulles, vous pouvez choisir d'utiliser l'élévation du profil en long projet à la *valeur de station du point.*

Pour ajouter des points supplémentaires à la définition de route :

- 1. Appuyez sur **Points supplémentaires**.
- 2. Pour importer des points d'un fichier:
	- a. Tapez **Importer**.
	- b. Sélectionnez le fichier. Appuyez sur **Accepter** .

Les points importés sont listés dans l'écran **Points supplémentaires**.

- 3. Pour entrer des points :
	- a. Appuyez sur **Ajouter**.
	- b. Entrez la **Station** et le **Déport** pour le point.
	- c. Si requis entrez l'**Élévation** et le **code**.
	- d. Appuyez sur **Stocker** .
	- e. Continuez d'ajouter des point comme requis.
	- f. Lorsque vous avez terminé, appuyez sur **Fermer**.

**ASTUCE –** Pour insérer un point, appuyez sur le point que le nouveau point doit suivre et appuyez sur **Insérer**.

- 4. Appuyez sur **Accepter** .
- <span id="page-23-0"></span>5. Entrez les autres composants de la route ou appuyez sur **Stocker** pour stocker la définition de route.

## Pour revoir une route Trimble

Vous pouvez revoir la définition de la route à tout moment. Affichez la route en 3D pour confirmer visuellement la définition de la route et, pour visualiser la route par rapport à d'autres définitions de route telles qu'une échange complexe ou une intersection urbaine.

- 1. Dans la carte, appuyez sur la route.
- 2. Appuyez sur **Revoir** .

Les cercles noirs vides représentent toute partie de l'axe en plan n'ayant aucune élévation et donc dessinés sur le plan au sol.

ASTUCE - Pour déplacer le plan au sol plus près à la route, appuyez sur  $\bullet$  et sélectionnez **Paramètres** 

et puis modifiez l'élévation du plan au sol.

Les cercles noirs solides représentent les positions sur les polylignes à chaque profil en travers.

Les lignes grises représentent les polylignes et relient les profils en travers.

Pour comprendre les règles pour lier des profils en travers dans une route Trimble, voir [Exemples](#page-25-1) du [placement](#page-25-1) des profils en travers type, page 26 et Eléments d'axe en plan non [tangentes,](#page-28-0) page 29

3. Appuyez sur une station sur une polyligne

Les informations concernant la station sélectionnée s'affiche à droite de la carte.

- 4. Pour sélectionner une autre station ou polyligne, vous pouvez :
	- Appuyez sur la station sur une polyligne
	- <sup>l</sup> Appuyez sur la touche programmable **Station** ou **Polyligne** pour sélectionner une station ou une polyligne dans la liste.
	- Appuyez sur une touche directionnelle vers le haut ou le bas pour sélectionner une autre station ou appuyez sur la touche directionnelle à gauche ou à droite pour sélectionner une autre polyligne.

Utilisez la barre d'outils de la carte pour naviguer autour de la carte et pour changer entre les vues.

5. Pour afficher les profils en travers, appuyez sur  $\forall$  ou appuyez sur la touche **Tab**.

Par défaut, chaque profil en travers s'affiche en plein écran, ce qui fournit la meilleure vue du profil en travers. Pour afficher des profils en travers l'un par rapport à l'autre, appuyez sur le bouton **Échelle fixe**  $\alpha$  afin qu'il change à  $\alpha$ . Chaque profil en travers s'affiche avec l'échelle fixe afin que le profil en travers le plus large remplit l'écran.

L'alignement s'affiche comme une croix rouge. Les cercles noirs représentent les polylignes définies par le profil en travers type. Le cercles bleu plus grand représente la polyligne sélectionnée actuellement. Les lignes de fond précédant la polyligne sélectionnée s'affichent comme une ligne bleue en gras. Les valeurs définissant la polyligne sélectionnée et la ligne précédant la polyligne s'affichent en haut de l'écran.

Pour afficher le profil en travers à une autre station, vous pouvez :

- Appuyez sur la touche directionnelle en haut ou en bas.
- **Appuyez sur Station** pour entrer une station ou sélectionner une station de la liste.

Pour sélectionner une autre polyligne, vous pouvez :

- Appuyez sur la polyligne.
- Appuyez sur la touche directionnelle à gauche ou à droite.
- **.** Appuyez sur **Polyligne** pour sélectionner une polyligne dans la liste.
- 6. Pour retourner au plan de la route, appuyez sur ou appuyez sur la touche **Tab**.
- 7. Pour afficher une conduite en 3D automatisée sur la route :
	- a. Lors de l'affichage du plan ou du profil en travers dans la carte, appuyez sur **Conduite en 3D**.
	- b. Appuyez sur  $\mathbb{R}^n$  bour commencer le voyage. Appuyez sur  $\mathbb{R}^n$  pour pauser.
	- c. Pour vous déplacer en avant ou en arrière le long de la route, appuyez sur les touches directionnelles en haut et en bas.
	- d. Pour quitter la conduite en 3D, appuyez sur **Fermer**.
- 8. Pour quitter la revue de la route, appuyez sur **Fermer**.

#### **ASTUCE –**

• Pour revoir une position définie par une valeur de station nominale, où la station ne doit pas coïncider avec un profil en travers, dans la vue en plan ou en profil en travers appuyez sur **Station** et puis entrez

une valeur de station.

<sup>l</sup> Pour revoir une position définie par une valeur de station nominale, où la station ne doit pas se trouver sur une polyligne, appuyez sur **Polyligne** et puis entrez un déport. Le déport est calculé à partir de l'alignement. L'élévation pour la position résultante est définie par l'interpolation du profil en travers à la station et le déport entrés.

# <span id="page-25-0"></span>Rapport de la définition RXL

Pour générer un rapport en texte HTM de la route Trimble définie :

1. Sélectionnez la route. Dans la carte, appuyez sur la route pour la sélectionner.

Pour sélectionner la route dans la liste.

- a. Appuyez sur  $\equiv$  et sélectionnez **Définir**.
- b. Appuyez sur **Route Trimble RXL**.
- c. Sélectionnez la route.
- 2. Appuyez sur **Edit**.
- 3. Appuyez sur **Rapport**.
- 4. Afin d'inclure seulement une partie de la définition de route dans le rapport, sélectionnez une **Station de début** et **Station de fin** différente.
- 5. Appuyez sur **Accepter** .

Le rapport s'affiche dans votre navigateur. Ce rapport affiche le déport, les coordonnées, l'élévation et le code de chaque position dans le profil en travers pour les stations sélectionnées. Les valeurs rapportées sont pour les profils en travers résolus, c'est à dire, elles comprennent toute valeur de superélévation et d'élargissement qui aurait été appliquée, et toute interpolation entre les modèles différents.

# <span id="page-25-1"></span>Exemples du placement des profils en travers type

Un profil en travers type définit une profil en travers de la route à un point à travers la route pour définir sa largeur à des points différents. Ajoutez un profil en travers type pour chaque changement en largeur. Le profil en travers type peut consister en n'importe combien polylignes.

Une polyligne s'agit des lignes de fond connectant des profils en travers type attenants. Typiquement les polylignes définissent l'épaulement, le bord du trottoir, et des caractéristiques semblables qui constituent une route. Le nom de polyligne s'affiche pendant l'implantation. Vous pouvez définir la polyligne quand vous ajoutez le profil en travers type.

Vous pouvez ajouter des intervalles entre les polylignes quand requis. Cela sert lorsque le profil en travers type ne commence pas à l'alignement. Un écart est affiché sous forme d'une ligne en pointillées à partir de la polyligne courante vers la polyligne précédente. Lors de la mesure de votre position par rapport à la route, et si votre position se trouve dans l'écart, la valeur de **Dist.V** à la route est nulle.

#### **REMARQUE –**

- · Si le projet nécessite un intervalle dans sa définition, configurez le champ de profil en travers type sur <Aucun>.
- <sup>l</sup> *Aucune interpolation ne se produit entre un modèle nul et une modèle valide.*
- <sup>l</sup> *Les modèles sont interpolés après l'application de superélévation et d'élargissement.*

### Allocation de profil en travers type

Cet exemple explique comment le placement des profils en travers types et l'utilisation de l'interpolation peuvent être utilisés pour contrôler une définition de route Trimble :

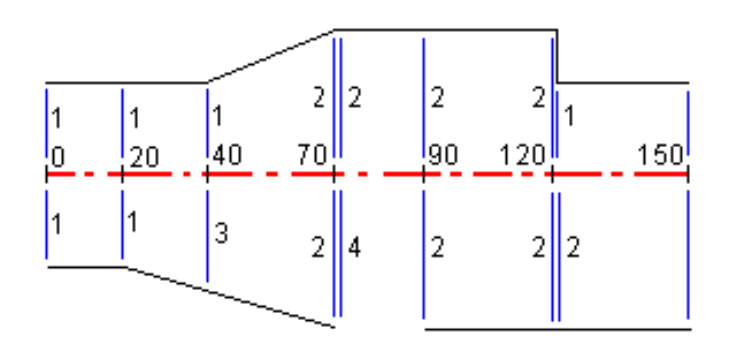

Assignez les modèles aux stations de début spécifiées comme indiqué dans la table suivante:

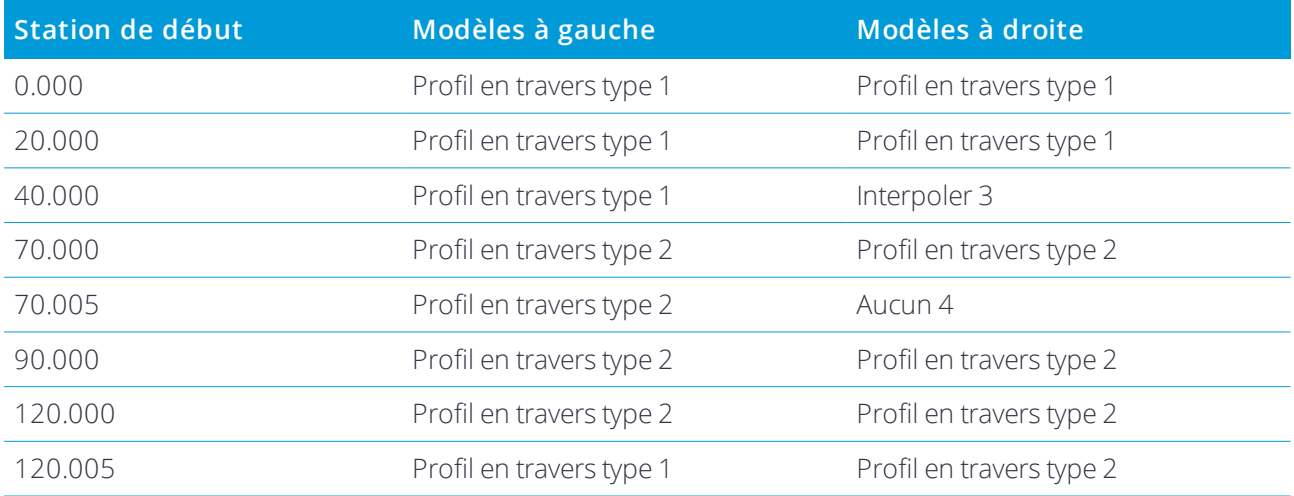

#### Côté à droite de la route

Sur le côté droit, le profil en travers type 1 est assigné aux stations 0 à 20. La route effectue une transition à partir du profil en travers type 1 à la station 20m au profil en travers type 2 à la station 70. Du fait qu'il faut assigner un profil en travers type à la station 40 sur le côté à gauche, il faut assigner le profil en travers type "Interpoler" 3 au côté à droite de la route afin de maintenir l'interpolation correcte.

Afin de représenter l'intervalle entre les stations 70 et 90, le profil en travers type du système "Aucun" 4 est assigné à la distance normale après la station 70 (5 mm). Pour compléter le côté à droite de la route, le profil en travers type 2 est assigné aux stations 90, 120 et 120.005.

#### Côté à gauche de la route

Sur le côté gauche, le profil en travers type 1 est assigné aux stations 0, 20 et 40. La route effectue une transition du profil en travers type 1 à la station 40 au profil en travers type 2 à la station 70. Afin de représenter le projet correctement, le profil en travers type 1 est assigné une distance nominale après la station 120 (par ex. 5 mm).

#### Interpolation par élévation

Référez-vous à la figure suivante dans laquelle le profil en t. type à la station 100 comprend une polyligne ayant une élévation de 10.0. Le profil en t. type suivant est assigné à la station 400 et il a une polyligne ayant une élévation de 7.0. Le profil en travers des stations 200 et 300 est interpolé comme indiqué afin de fournir un nivellement en élévation uniforme de la station 100 à la station 400.

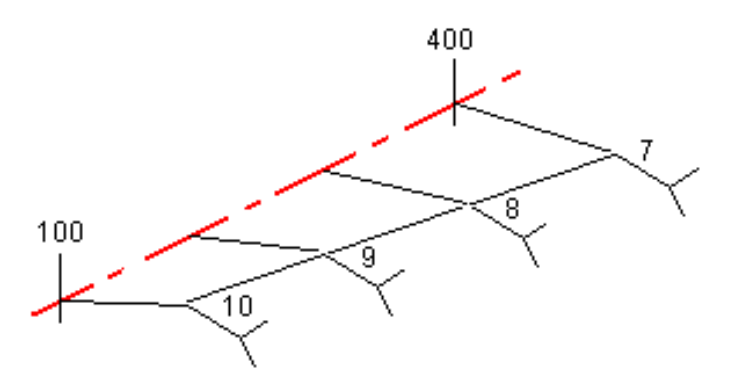

#### Interpolation par talus

Référez-vous à la figure suivante dans laquelle le profil en t. type à la station 100 comprend une polyligne définie par un dévers de -2%. Le profil en t. type suivant est assigné à la station 400 et a une polyligne définie par un dévers de -5%. Le profil en travers des stations 200 et 300 est interpolé comme illustré afin de fournir un nivellement uniforme du profil en travers de la station 100 à la station 400.

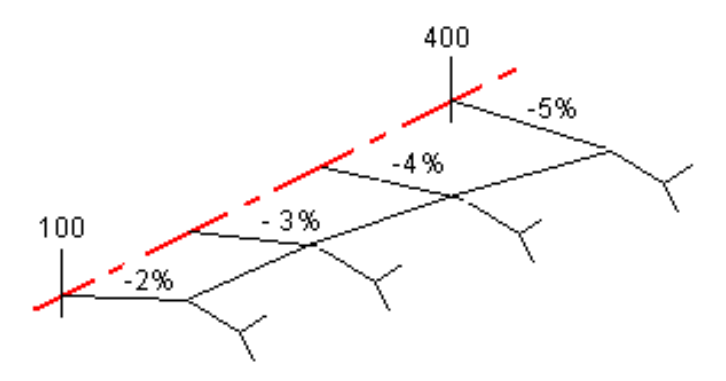

### Interpolation entre des profils en travers type ayant un nombre différent de polylignes

Pour les profils en travers type avec un nombre inégal de polylignes, le profil en travers type avec les moindres polylignes aura, en effet, une polyligne définie avec un déport de zéro ajouté avant la polyligne de talus. Ensuite, l'interpolation est effectuée étant donné qu'un nombre égal de polylignes existe. Référez-vous à la figure ci-dessous dans laquelle une polyligne supplémentaire (3) a été insérée automatiquement.

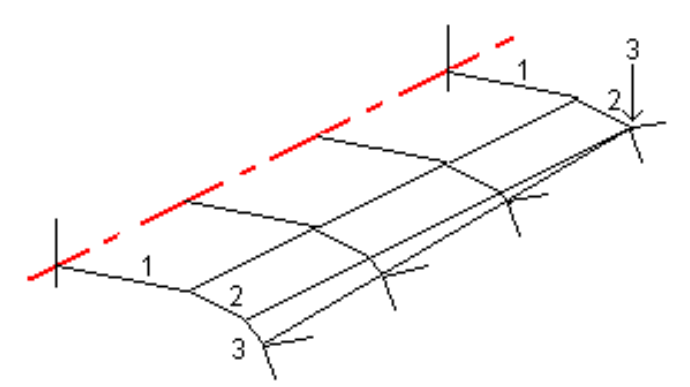

En ajoutant des polylignes définies avec un déport de zéro, vous pouvez contrôler de plus le procédé d'interpolation afin de meilleur représenter le projet de route.

#### Interpolation des talus

Si les modèles consécutifs comprennent des talus de valeurs différentes, des stations intermédiaires ont les talus interpolés basés sur la valeur de pente comme un pourcentage.

<span id="page-28-0"></span>Par exemple, si la valeur de talus à la station station 600 est 50% (1:2) et à la station 800 c'est 16.67% (1:6) la valeur de talus à la station 700 sera 50% + 16.7% / 2 == 33,33% (1:3).

## Eléments d'axe en plan non tangentes

Le diagramme suivant illustre comment, pour une route Trimble, les profils en travers se connectent lorsque les éléments d'axe en plan consécutifs sont non tangentiels.

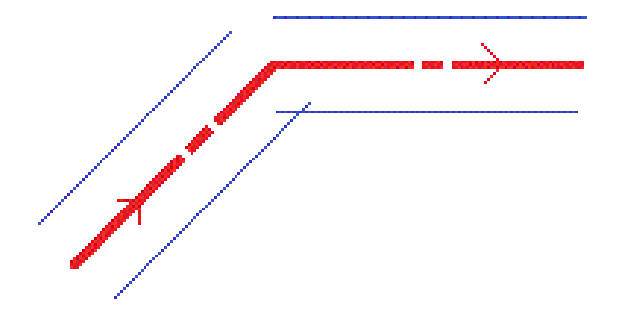

Pour comprendre comment cela affecte les valeurs indiquées lorsque votre position courante se trouve près du point de non tangence et vous mesurez votre position par rapport à une route ou une polyligne, voir [Vue](#page-45-1) en plan et vue en profil en [travers,](#page-45-1) page 46

# <span id="page-29-0"></span>Compréhension de la différence en superélévation

Vou pouvez ajouter des valeurs de superélévation lors de la définition d'une route Trimble.

### Extérieur de la courbe (côté haut)

Comme illustré ci-dessous, la valeur de la différence en superélévation est la différence algébrique maximum en talus (3) entre la chaussée ou la voie (1) où cette chaussé est ajustée par superélévation et l'épaulement (2) n'est pas ajusté par superélévation. Si la station en cours d'implantation comprend de superélévation qui entraîne une différence en talus qui dépasse la maximum spécifiée, la pente définissant l'épaulement est ajustée afin que la différence algébrique en pente ne soit pas dépassée.

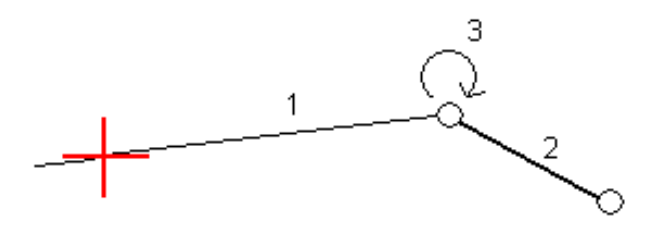

### Intérieur de la courbe (côté bas)

Pour l'intérieur d'une courbe surélevée, l'épaulement (2) utilise sa valeur de projet à moins que cette valeur ne soit moins de la valeur de pente de la chaussée surélevée (1). Dans ce cas, la valeur surélevée est utilisée pour l'épaulement. Ce comportement ne se produit qui si vous avez spécifié une valeur de différence en superélévation maximum.

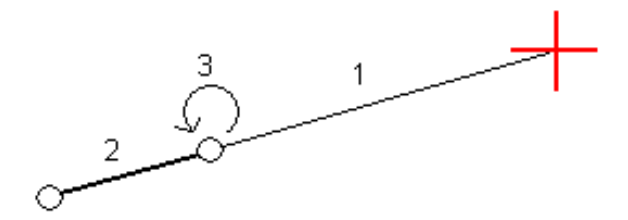

# <span id="page-30-0"></span>Levé d'une route Trimble

Lors de réaliser un levé d'une route Trimble, vous pouvez travaillez à partir de la carte ou du menu.

Lors du commencement d'un levé d'une route Trimble, si vous sélectionnez la route dans la carte et puis vous appuyez sur **Levé**, le logiciel affiche toujours la vue en [plan](#page-45-1) de la route. Sélectionnez l'entité à implanter dans la route. Dans la vue en plan vous pouvez changer à la vue en profil en [travers](#page-45-1), si requis.

Si vous travaillez à partir du menu et vous appuyez sur  $\equiv$  et sélectionnez Levé / **Routes de levé** et puis vous sélectionnez la route, alors la première fois que vous sélectionnez une route vous êtes invité de choisir la méthode utilisée pour sélectionner les entités à implanter. L'option sélectionnée est utilisée pour tout levé à la suite. Pour changer la méthode de sélection, appuyez sur la touche programmable **Options** lors de la sélection de la route.

Vous pouvez sélectionner :

- **Graphiquement** pour travailler dans la vue en [plan](#page-45-1) de la route. Dans la vue en plan vous pouvez changer à la vue en profil en [travers](#page-45-1), si requis.
- **Sélection de menu classique** pour travailler au moyen des menus du logiciel et n'afficher que la [vue](#page-45-1) en plan ou en profil en [travers](#page-45-1) lors de la navigation au point.

Toutes les fonctions sont disponibles avec toutes les deux méthodes, avec les exceptions suivantes :

- Vous ne pouvez pas implanter un talus d'un alignement lorsque vous travailler graphiquement.
- Vous ne pouvez pas implanter un déport incliné au moyen de la méthode de sélection de menu classique.

**ASTUCE –** Pour mesurer rapidement un point de vérification pendant un levé conventionnel, appuyez sur **Ctrl** + **K** au clavier, ou appuyez etrestez dans la carte. S'il n'y a aucun point sélectionné, **Vérifier visée arrière** est disponible; si un point est sélectionné **Prise de vérific.** est disponible.

# <span id="page-30-1"></span>Pour commencer le levé d'une route Trimble

Lors de réaliser un levé d'une route Trimble, vous pouvez travaillez à partir de la carte ou du menu.

**ATTENTION –** Ne changez pas le système de coordonnées ou la calibration après avoir implanté des points, ou calculé des points déportés ou d'intersection. Si vous le faites, les points implantés ou calculés précédemment seront inconsistants avec le nouveau système de coordonnées et tout point calculé ou implanté après la modification.

### A partir de la carte

1. Dans la carte, appuyez sur la route.

Si la route que pour laquelle vous voulez effectuer un levé ne s'affiche pas dans la carte, appuyez sur  $\, \otimes \,$ sélectionnez le fichier et puis rendre la(les) couche(s) appropriée(s) visible(s) et sélectionnable(s). Le fichier doit être dans le dossier du projet courant.

**ASTUCE –** Au lieu de sélectionner une route définie, maintenant vous pouvez la définir quand vous en avez besoin (« in vol »). Pour ce faire, appuyez sur les entités dans la carte qui vont définir l'axe en plan de la route. Si les entités ont des élévations, ces élévations seront utilisées pour définir le profil en long projet. Vous pouvez sélectionner des points, des lignes ou des arcs ou des lignes de fond contenus dans un fichier DXF, STR, SHP, ou LandXML. Une route définie 'en vol' n'est pas enregistrée.

2. Appuyez sur **Levé**.

Si vous n'avez pas encore commencé un levé, le logiciel vous êtes invité d'effectuer les étapes pour commencer le levé.

- 3. Entrez une valeur dans le champ **Hauteur d'antenne** ou **Hauteur cible** et vérifiez que le champ **Mesuré à** soit configuré correctement.
- 4. Entrez l'**Intervalle station** ou acceptez la valeur par défaut configurée lors de la définition de la route. Une valeur d'**Intervalle station** estrequise lors de l'implantation d'une station sur une polyligne. Cette valeur est facultative pour d'autres méthodes de levé.
- 5. Appuyez sur **Options** pour:
	- <sup>l</sup> Configurer les préférences pour **Pente**, **Détails point implanté**, **Afficher** et **Stations disponibles**.
	- Activez [implantation](#page-50-0) par rapport à un modèle numérique de terrain (MNT).
- 6. Appuyez sur **Suivant**.

La vue en plan de la route s'affiche.

7. Sélectionnez l'entité à implanter. Pour les étapes suivantes, consultez la rubrique pour la méthode d'implantation appropriée.

Dès que la position a été mesurée et stockée, le logiciel retourne à l'écran de navigation dans lequel vous pouvez sélectionner le point suivant sur la route/polyligne, ou à l'écran de vue en plan où vous pouvez sélectionner une autre méthode d'implantation.

#### Dans le menu

- 1. Appuyez sur  $\equiv$  et sélectionnez **Levé**.
- 2. Appuyez sur **Routes de levé**.
- 3. Si vous n'avez pas encore commencé un levé, le logiciel vous êtes invité d'effectuer les étapes pour commencer le levé.
- 4. Dans l'écran **Sélectionner un fichier**, sélectionnez la route. Le fichier doit être dans le dossier du projet

courant.

**ASTUCE –** Pour configurer le logiciel afin d'afficher l'écran de sélection de route au lieu de la carte lorsque vous mesurer et stocker une position, appuyez sur **Options** et sélectionnez la case à cocher **Afficher l'écran de sélection de route lors de l'échappement**.

5. Appuyez sur **Suivant**.

**ASTUCE –** Si le logiciel vous avertit que la route est invalide ou incomplète, retournez à **Définir route Trimble** et sélectionnez la route. Ouvrez chaque composant définissant la route et appuyez sur**Accepter**. Ainsi le composant sera validé et il y aura un rapport concernant toute erreur dans la définition. Utilisez les fonctions d'édition pour résoudre l'erreur.

- 6. Si vous sélectionnez une route pour la première fois, sélectionnez s'il faut sélectionner la méthode de levé dans le menu appuyer et rester dans la vue en plan ou à partir du menu.Appuyez sur **Suivant**.
- 7. La vue en plan ou l'écran d'implantation s'affiche. Dans cet écran :
	- a. Entrez une valeur dans le champ **Hauteur d'antenne** ou **Hauteur cible** et vérifiez que le champ **Mesuré à** soit configuré correctement.
	- b. Entrez l'**Intervalle station** ou acceptez la valeur par défaut configurée lors de la définition de la route.

Une valeur d'**Intervalle station** estrequise lors de l'implantation d'une station sur une polyligne. Cette valeur est facultative pour d'autres méthodes d'implantation.

- c. Appuyez sur **Options** pour:
	- <sup>l</sup> Configurer les préférences pour **Pente**, **Détails point implanté**, **Afficher** et **Stations disponibles**.
	- Activez [implantation](#page-50-0) par rapport à un modèle numérique de terrain (MNT).
- 8. Pour sélectionner la méthode d'implantation à partir :
	- **.** de la vue en [plan](#page-45-1), appuyez sur **Suivant**. La vue en plan de la route s'affiche.
	- **.** du menu, sélectionnez la méthode d'implantation requise dans le champ Implanter.

Pour les étapes suivantes, consultez la rubrique pour la méthode d'implantation appropriée.

Dès que la position a été mesurée et stockée, le logiciel retourne à l'écran de navigation dans lequel vous pouvez sélectionner le point suivant sur la route/polyligne, ou à l'écran de vue en plan où vous pouvez sélectionner une autre méthode d'implantation.

# <span id="page-33-0"></span>Pour implanter des positions par rapport à la route

Pour mesurer des positions par rapport à une route Trimble ou LandXML, commencez le levé et puis suivez les étapes pour votre flux de travail préféré.

#### Dans la vue en plan de la route

Si rien n'est sélectionné dans la vue en plan, alors par défaut vous êtes prêt à mesurer votre position par rapport à la route.

- 1. Pour implanter des Points décalées de la route, ainsi laissant la route dégagée pour la construction, définissez un déport de [construction.](#page-51-0)
- 2. Appuyez sur **Commencer**.
- 3. Utilisez la vue en plan ou en profil en [travers](#page-45-1) afin de voir votre position par rapport à la route.

Si votre position courante se trouve :

- <sup>l</sup> A moins de 30 m de l'axe en plan, la vue en plan affiche une ligne pointillée verte tracée à un angle droit à partir de votre position courante à l'axe en plan.
- <sup>l</sup> A plus de 30 mètres de l'axe en plan,le logiciel vous dirige à une position sur l'axe en plan. Celle-ci est calculée en projetant votre position courante à angle droit à l'axe en plan.
- 4. Lorsque le point se trouve dans la tolérance, mesurez le point. Appuyez sur **Stocker** .

Le logiciel retourne à l'écran de navigation.

- 5. Continuez de mesurer des points le long de la route.
- 6. Pour quitter cette méthode d'implantation, appuyez sur **Esc**.

#### Dans le menu

- 1. Dans le champ **Implanter**, sélectionnez **Pos. sur route** dans le champ **Implanter**.
- 2. Entrez une valeur dans le champ **Hauteur d'antenne** ou **Hauteur cible** et vérifiez que le champ **Mesuré à** soit configuré correctement.
- 3. Pour implanter des Points décalées de la route, ainsi laissant la route dégagée pour la construction, définissez un déport de [construction.](#page-51-0)
- 4. Appuyez sur **Commencer**.
- 5. Utilisez la vue en plan ou en profil en [travers](#page-45-1) afin de voir votre position par rapport à la route.

Si votre position courante se trouve :

- <sup>l</sup> A moins de 30 m de l'axe en plan, la vue en plan affiche une ligne pointillée verte tracée à un angle droit à partir de votre position courante à l'axe en plan.
- <sup>l</sup> A plus de 30 mètres de l'axe en plan,le logiciel vous dirige à une position sur l'axe en plan. Celle-ci est calculée en projetant votre position courante à angle droit à l'axe en plan.
- 6. Lorsque le point se trouve dans la tolérance, mesurez le point. Appuyez sur **Stocker** .

Le logiciel retourne à l'écran de navigation.

- 7. Continuez de mesurer des points le long de la route.
- <span id="page-34-0"></span>8. Pour quitter cette méthode d'implantation, appuyez sur **Esc**.

# Pour implanter des positions par rapport à une polyligne

Pour implanter des positions par rapport à une polyligne sur une route Trimble ou LandXML, commencez le levé et puis suivez les étapes pour votre flux de travail préféré.

Si requis, lors de l'implantation à partir de la vue en plan ou en profil en travers de la route, vous pouvez implanter une position définie par une valeur de déport nominale. Un déport nominal est quand le déport ne doit pas se trouver sur une polyligne. Le déport est calculé à partir de l'axe en plan. L'élévation pour le déport résultant est définie par l'interpolation du profil en travers à votre position.

#### Dans la vue en plan ou en profil en travers de la route

1. Dans la vue en plan ou en profil en [travers](#page-45-1), appuyez sur la polyligne. Le nom de la polyligne s'affiche en haut de l'écran.

Pour sélectionner une autre polyligne, utilisez les touches directionnelles. Alternativement, appuyezet restez dans la vue en plan et sélectionnez une polyligne de la liste. Les polylignes dans la liste sont déterminées par les polylignes à votre position courante.

Pour mesurer votre position par rapport à la polyligne plus proche à votre position, dans le menu appuyer etrester sélectionnez **Mesurer la polyligne la plus proche**. L'option **Mesurer la polyligne la plus proche** n'est pas disponible pour des polylignes supplémentaires.

2. Pour mesurer une positions définie par un déport nominal, dans le menu appuyer et rester appuyez sur **Sélectionner polyligne** et puis entrez la valeur du déport.

Pour entrer un déport à gauche de l'axe en plan, entrez une valeur négative.

- 3. Si requis, ajoutez les caractéristiques suivantes :
	- Pour implanter des Points décalées de la route, ainsi laissant la route dégagée pour la construction, définissez un déport de [construction.](#page-51-0)
	- Pour implanter des positions de point d'entrée en terre en déblai/remblai, [Talus,](#page-53-0) page 54.
	- Pour implanter la position d'épaulement pour une pente en déblai lors de la mesure par rapport à un talus, appuyez sur etrestez dans la vue en plan ou en profil en travers et sélectionnez **Implanter l'épaulement de pente en déblai**. Cette option sert lorsque le talus comprend un fossé en déblai.
	- Pour confirmer la construction de la surface [définissez](#page-57-0) un talus.
	- Pour implanter des points sur des surfaces autre que la surface routière finie, sélectionnez [Définir](#page-58-0) sol de [fondation](#page-58-0).
- 4. Appuyez sur **Commencer**.
- 5. Utilisez la vue en plan ou en profil en travers pour naviguer par rapport à la polyligne. Voir [Navigation](#page-48-0) de

#### [l'implantation.,](#page-48-0) page 49.

Si votre position courante se trouve à moins de 5 m de la polyligne sélectionnée, la vue en plan affiche une ligne pointillée verte tracée perpendiculairement de votre position courante vers la polyligne.

Si vous implantez un point [d'entrée](#page-55-0) en terre avec des déports de construction, d'abord naviguez au Point d'entrée en terre puis appuyez sur **Appliq** pour ajouter les déports de construction. Vous êtes invité d'appliquer les déports à partir de votre position courante. Si vous n'êtes pas sur la position d'entrée en terre, sélectionnez **Non** , naviguez à la position d'entrée en terre et tapez **Appliq** à nouveau. Pour stocker le point d'entrée en terre et le déport de [construction,](#page-51-0) voir Déports de construction, page 52

- 6. Lorsque le point se trouve dans la tolérance, mesurez le point. Appuyez sur **Stocker** . Le logiciel retourne à l'écran de navigation.
- 7. Continuez de mesurer des points le long de la route.
- 8. Pour quitter cette méthode d'implantation, appuyez sur **Esc**.

#### Dans le menu

- 1. Dans le champ **Implanter**, sélectionnez **Déport plus près** dans le champ **Implanter**.
- 2. Entrez une valeur dans le champ **Hauteur d'antenne** ou **Hauteur cible** et vérifiez que le champ **Mesuré à** soit configuré correctement.
- 3. Dans le champ **Déport**, entrez le déport à implanter ou appuyez sur  $\rightarrow$  et sélectionnez le déport de la liste.

La liste des déports est déterminée par les profils en travers type associés à votre position courante par rapport à la route.

**ASTUCE –** Pour mesurer votre position par rapport à la polyligne la plus proche de votre position, sélectionnez **Plus proche** dans la liste des déports.

- 4. Pour implanter des Points décalées de la route, ainsi laissant la route dégagée pour la construction, définissez un déport de [construction.](#page-51-0)
- 5. Appuyez sur **Commencer**.
- 6. Si requis, ajoutez les caractéristiques suivantes :
	- . Pour implanter des positions de point d'entrée en terre en déblai/remblai, [Talus,](#page-53-0) page 54.
	- Pour implanter la position d'épaulement pour une pente en déblai lors de la mesure par rapport à un talus, appuyez sur et restez dans la vue en plan ou en profil en travers et sélectionnez Implanter **l'épaulement de pente en déblai**. Cette option sert lorsque le talus comprend un fossé en déblai.
	- Pour confirmer la construction de la surface [définissez](#page-57-0) un talus.
	- Pour implanter des points sur des surfaces autre que la surface routière finie, sélectionnez [Définir](#page-58-0) sol de [fondation](#page-58-0).
- 7. Utilisez la vue en plan ou en profil en [travers](#page-45-1) pour naviguer par rapport à la polyligne. Voir [Navigation](#page-48-0) de

#### [l'implantation.,](#page-48-0) page 49.

Si vous implantez un point [d'entrée](#page-55-0) en terre avec des déports de construction, d'abord naviguez au Point d'entrée en terre puis appuyez sur **Appliq** pour ajouter les déports de construction. Vous êtes invité d'appliquer les déports à partir de votre position courante. Si vous n'êtes pas sur la position d'entrée en terre, sélectionnez **Non** , naviguez à la position d'entrée en terre et tapez **Appliq** à nouveau. Pour stocker le point d'entrée en terre et le déport de construction, voir Déports de [construction,](#page-51-0) page 52

8. Lorsque le point se trouve dans la tolérance, mesurez le point. Appuyez sur **Stocker** . Le logiciel retourne à l'écran de navigation.

- 9. Continuez de mesurer des points le long de la route.
- <span id="page-36-0"></span>10. Pour quitter cette méthode d'implantation, appuyez sur **Esc**.

# Pour implanter une station sur une polyligne

Pour implanter des stations sur une polyligne sur une route Trimble ou LandXML, commencez le levé et puis suivez les étapes pour votre flux de travail préféré.

#### **REMARQUE –**

- <sup>l</sup> *Si une route consiste en un axe en plan uniquement, vous ne pouvez l'implanter qu'en deux dimensions.*
- Les axes en plan et les profils en long d'une route ne commencent pas et ne finissent pas forcément au même valeurs de station. Lorsqu'ils commencent et finissent aux valeurs de station différentes, vous ne pouvez implanter *des points en trois dimensions que si leurs stations se trouvent dans l'axe en plan.*

Si requis, lors de l'implantation à partir de la vue en plan de la route, vous pouvez implanter une position définie par des valeurs de station et de déport nominales. Une station et un déport nominal(e) signifie que la station ne doit pas coïncider avec un profil en travers et le déport ne doit pas se trouver sur une polyligne. Le déport est calculé à partir de l'axe en plan. L'élévation pour les positions résultantes est définie par l'interpolation du profil en travers à la station entrée.

#### Dans la vue en plan de la route

1. Appuyez sur la station. Pour sélectionner la station à partir d'une liste, dans le menu appuyer etrester appuyez sur **Sélect. la polyligne** et sélectionnez la polyligne et puis dans le menu appuyer etrester appuyez sur **Sélectionner la station**.

La valeur de station, le nom de polyligne, et l'élévation s'affichent en haut de l'écran.

- 2. Entrez l' **Intervalle station**.
- 3. Si requis, dans le menu appuyer etrester sélectionnez **Modifier élévation**. Pour recharger une élévation modifiée, sélectionnez **Recharger élévation originale**.
- 4. Pour implanter une position définie par une station et un déport nominal(e), dans le menu appuyer et rester appuyez sur **Sélectionner polyligne**. Sélectionnez la polyligne et entrez la valeur du déport. Pour entrer un déport à gauche de l'axe en plan, entrez une valeur négative.
- 5. Si requis, ajoutez les caractéristiques suivantes :
	- <sup>l</sup> Pour implanter des Points décalées de la route, ainsi laissant la route dégagée pour la construction, définissez un déport de [construction.](#page-51-0)
	- <sup>l</sup> Pour implanter des positions de point d'entrée en terre en déblai/remblai, [Talus,](#page-53-0) page 54.
	- Pour implanter la position d'épaulement pour une pente en déblai lors de la mesure par rapport à un talus, appuyez sur etrestez dans la vue en plan ou en profil en travers et sélectionnez **Implanter l'épaulement de pente en déblai**. Cette option sert lorsque le talus comprend un fossé en déblai.
	- <sup>l</sup> Pour confirmer la construction de la surface [définissez](#page-57-0) un talus.
	- Pour implanter des points sur des surfaces autre que la surface routière finie, sélectionnez [Définir](#page-58-0) sol de [fondation](#page-58-0).
- 6. Appuyez sur **Commencer**.
- 7. Utilisez la vue en plan ou en profil en [travers](#page-45-1) pour naviguer au point. Voir Navigation de [l'implantation.,](#page-48-0) [page](#page-48-0) 49.

Si vous implantez un point [d'entrée](#page-55-0) en terre avec des déports de construction, d'abord naviguez au Point d'entrée en terre puis appuyez sur **Appliq** pour ajouter les déports de construction. Vous êtes invité d'appliquer les déports à partir de votre position courante. Si vous n'êtes pas sur la position d'entrée en terre, sélectionnez **Non** , naviguez à la position d'entrée en terre et tapez **Appliq** à nouveau. Pour stocker le point d'entrée en terre et le déport de [construction,](#page-51-0) voir Déports de construction, page 52

8. Lorsque le point se trouve dans la tolérance, mesurez le point. Appuyez sur **Stocker** .

Le logiciel retourne à l'écran de sélection.

9. Continuez de sélectionner et mesurer des points le long de la route, ou sélectionnez une méthode d'implantation différente.

#### Dans le menu

- 1. Dans l'écran **Implantation**, sélectionnez **Station et déport** dans le champ I**Implanter**.
- 2. Entrez une valeur dans le champ **Hauteur d'antenne** ou **Hauteur cible** et vérifiez que le champ **Mesuré à** soit configuré correctement.
- 3. Pour sélectionner le point à implanter, entrez la **Station** et le **Déport**.

Pour entrer la **Station**, vous pouvez :

- **Appuyez sur et sélectionnez Liste et puis sélectionnez la valeur.**
- **Entrez une valeur au clavier.**
- <sup>l</sup> Tapez **Sta+** ou **Sta-** pour sélectionner la station suivante/précédente.

Pour entrer le **Déport**, vous pouvez :

- **Appuyez sur et sélectionnez Liste** et puis sélectionnez de la liste.
- Entrez une valeur au clavier.

Entrez une valeur négative pour un déport à gauche de l'axe en plan.

Entrez une valeur positive pour un déport à droite de l'axe en plan.

- Pour sélectionner l'élément de profil en travers type suivant à gauche/suivant à droite ou l'élément le plus à gauche/plus à droite, tapez la touche morte **Déports>>**.
- 4. Entrez l' **Intervalle station**.
- 5. Si requis, entrez une nouvelle élévation dans le champ **Elév. de projet**. Pour retourner à l'élévation d'origine, appuyez sur ▶ et sélectionnez **Recharger élévation originale**.
- 6. Pour implanter des Points décalées de la route, ainsi laissant la route dégagée pour la construction, définissez un déport de [construction.](#page-51-0)
- 7. Appuyez sur **Commencer**.
- 8. Si requis, ajoutez les caractéristiques suivantes :
	- . Pour implanter des positions de point d'entrée en terre en déblai/remblai, [Talus,](#page-53-0) page 54.
	- Pour implanter la position d'épaulement pour une pente en déblai lors de la mesure par rapport à un talus, appuyez sur et restez dans la vue en plan ou en profil en travers et sélectionnez **Implanter l'épaulement de pente en déblai**. Cette option sert lorsque le talus comprend un fossé en déblai.
	- . Pour confirmer la construction de la surface [définissez](#page-57-0) un talus.
	- Pour implanter des points sur des surfaces autre que la surface routière finie, sélectionnez [Définir](#page-58-0) sol de [fondation](#page-58-0).
- 9. Utilisez la vue en plan ou en profil en [travers](#page-45-1) pour naviguer par rapport à la polyligne. Voir [Navigation](#page-48-0) de [l'implantation.,](#page-48-0) page 49.

Si vous implantez un point [d'entrée](#page-55-0) en terre avec des déports de construction, d'abord naviguez au Point d'entrée en terre puis appuyez sur **Appliq** pour ajouter les déports de construction. Vous êtes invité d'appliquer les déports à partir de votre position courante. Si vous n'êtes pas sur la position d'entrée en terre, sélectionnez **Non** , naviguez à la position d'entrée en terre et tapez **Appliq** à nouveau. Pour stocker le point d'entrée en terre et le déport de [construction,](#page-51-0) voir Déports de construction, page 52

10. Lorsque le point se trouve dans la tolérance, mesurez le point. Appuyez sur **Stocker** .

Le logiciel retourne à l'écran de sélection.

11. Continuez de sélectionner et mesurer des points le long de la route, ou sélectionnez une méthode d'implantation différente.

# <span id="page-39-0"></span>Pour implanter un déport incliné

REMARQUE - Cette méthode d'implantation n'est disponible que si vous implantez à partir de la vue en plan de la *route.*

Utilisez cette méthode d'implantation pour implanter une position que n'est pas définie à angle droit de l'axe en plan, par exemple lors de l'implantation des ponceaux ou des piliers de pont.

## Déport incliné d'exemple

La figure ci-dessous illustre un point défini par une inclinaison en avant et un déport à droite. Le point à implanter (1) est défini à partir de la station (3) par un déport (5) le long de l'inclinaison (2). Il est possible de définir l'inclinaison par un angle delta en avant ou en arrière vers une ligne (6) à angle droit à la route en cours d'implantation (4) ou, alternativement, l'inclinaison peut être défini par un azimut.

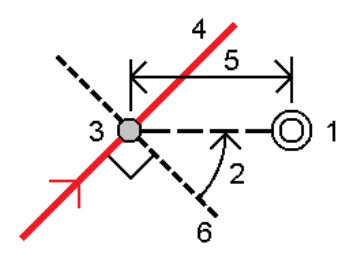

## Pour implanter une position à un déport incliné

1. Sélectionnez la station sur l'axe en plan à partir de laquelle le déport incliné sera appliqué.

**ASTUCE –** Pour implanter un déport incliné par rapport à une valeur de station nominale (où la station ne doit pas coïncider avec un profil en travers) sélectionnez toute station sur l'axe en plan et puis dans le menu appuyer etrester appuyez sur **Sélectionner la station** et entrez une valeur de station.

- 2. Pour définir le déport incliné :
	- a. Dans le menu taper etrester, sélectionnez **Implanter déport incliné**.
	- b. Entrez les valeurs de **Déport** et **Incliné**. Appuyez sur ▶ pour changer la direction du déport ou de l'inclinaison.
	- c. Pour définir l'élévation du point, sélectionnez :
		- <sup>l</sup> **Pente de la polyligne** pour calculer l'élévation par une pente à partir de l'élévation sur la polyligne à la station sélectionnée.
		- <sup>l</sup> **Delta de la polyligne** pour calculer l'élévation par un delta à partir de l'élévation sur la polyligne à la station sélectionnée.
		- **Entrer** pour entrer l'élévation.

Si la route n'a qu'un axe en plan, il faut entrer l'élévation.

d. Appuyez sur **Accepter** .

- 3. Pour implanter des Points décalées de la route, ainsi laissant la route dégagée pour la construction, définissez un déport de [construction.](#page-51-0)
- 4. Appuyez sur **Commencer**.
- 5. Utilisez la vue en plan ou en profil en [travers](#page-45-1) pour naviguer au point. Voir Navigation de [l'implantation.,](#page-48-0) [page](#page-48-0) 49.
- <span id="page-40-0"></span>6. Lorsque le point se trouve dans la tolérance, mesurez le point.

# Pour implanter des polylignes supplémentaires

REMARQUE - Cette méthode d'implantation n'est disponible que si vous implantez à partir de la vue en plan de la *route.*

#### Pour implanter votre position relative à une polyligne supplémentaire

1. Appuyez sur la polyligne, ou dans le menu appuyer etrester appuyez sur **Sélectionner la polyligne supplémentaire** et puis sélectionnez la polyligne dans la liste.

Le nom de la polyligne s'affiche en haut de la vue en plan.

- 2. Pour implanter des Points décalées de la route, ainsi laissant la route dégagée pour la construction, définissez un déport de [construction.](#page-51-0)
- 3. Pour confirmer la construction de la surface [définissez](#page-57-0) un talus.
- 4. Appuyez sur **Commencer**.
- 5. Utilisez la vue en plan ou en profil en [travers](#page-45-1) pour naviguer par rapport à la polyligne. Voir [Navigation](#page-48-0) de [l'implantation.,](#page-48-0) page 49.
- 6. Lorsque le point se trouve dans la tolérance, mesurez le point. Appuyez sur **Stocker** . Le logiciel retourne à l'écran de navigation.
- 7. Continuez de sélectionner et mesurer des points le long de la route.
- 8. Pour quitter cette méthode d'implantation, appuyez sur **Esc**.

#### Implanter une station sur une polyligne supplémentaire

1. Appuyez sur la station sur la polyligne supplémentaire. Pour sélectionner la station à partir d'une liste, dans le menu appuyer etrester appuyez sur **Sélectionner la polyligne supplémentaire** et puis dans le menu appuyer etrester appuyez sur **Sélectionner la station supplémentaire**.

Le nom de la station s'affiche en haut de la vue en plan.

- 2. Pour implanter des Points décalées de la route, ainsi laissant la route dégagée pour la construction, définissez un déport de [construction.](#page-51-0)
- 3. Pour confirmer la construction de la surface [définissez](#page-57-0) un talus.
- 4. Pour implanter des points sur des surfaces routières autre que la surface routière finie, sélectionnez Définir sol de [fondation](#page-58-0).
- 5. Utilisez la vue en plan ou en profil en [travers](#page-45-1) pour naviguer au point. Voir Navigation de [l'implantation.,](#page-48-0) [page](#page-48-0) 49.
- <span id="page-41-0"></span>6. Lorsque le point se trouve dans la tolérance, mesurez le point. Appuyez sur **Stocker** .

# Pour implanter des points supplémentaires

Pour implanter des points supplémentaires par rapport à une route Trimble, commencez le levé et puis suivez les étapes pour votre flux de travail préféré.

#### Dans la vue en plan de la route

1. Appuyez sur le point pour le sélectionner, ou dans le menu appuyer etrester appuyez sur **Sélectionner le point supplémentaire** et puis sélectionnez le point dans la liste.

Le nom du point s'affiche en haut de la vue en plan.

- 2. Si requis, ajoutez les caractéristiques suivantes :
	- <sup>l</sup> Pour définir un déport de [construction](#page-51-0), sélectionnez **Définir déports de construction** et puis entrez les valeurs requises.

**REMARQUE –** *La valeur* **Déport vertical***spécifiée ici n'est pas appliquée à une surface MNT.*

- . Pour confirmer la construction de la surface [définissez](#page-57-0) un talus.
- Pour implanter des points sur des surfaces routières autre que la surface routière finie, sélectionnez Définir sol de [fondation](#page-58-0).
- 3. Appuyez sur **Commencer**.
- 4. Utilisez la vue en plan ou en profil en [travers](#page-45-1) pour naviguer au point. Voir Navigation de [l'implantation.,](#page-48-0) [page](#page-48-0) 49.
- 5. Lorsque le point se trouve dans la tolérance, mesurez le point.

#### Dans le menu

- 1. Dans l'écran **Implanter**, sélectionnez **Points supplémentaires** dans le champ **Implanter**.
- 2. Entrez une valeur dans le champ **Hauteur d'antenne** ou **Hauteur cible** et vérifiez que le champ **Mesuré à** soit configuré correctement.
- 3. Sélectionnez la position à implanter. Pour sélectionner la position suivante ou précédente dans le fichier, appuyez sur la touche programmable **Suivant** ou **Préc**.
- 4. Si requis, entrez une nouvelle élévation dans le champ **Elév. de projet**. Pour retourner à l'élévation d'origine, appuyez sur  $\rightarrow$  et sélectionnez Recharger élévation originale.
- 5. Pour définir un déport de [construction](#page-51-0), entrez les valeurs dans les champs **Déports de construction**.
- 6. Pour confirmer la construction de la surface [définissez](#page-57-0) un talus.
- 7. Appuyez sur **Commencer**.
- 8. Utilisez la vue en plan ou en profil en [travers](#page-45-1) pour naviguer au point. Voir Navigation de [l'implantation.,](#page-48-0) [page](#page-48-0) 49.
- <span id="page-42-0"></span>9. Lorsque le point se trouve dans la tolérance, mesurez le point.

# Pour implanter un talus par rapport à un alignement

REMARQUE - Cette méthode n'est pas disponible si vous implantez à partir de la vue en plan de la route

- 1. Dans l'écran **Implantation**, sélectionnez **Talus de l'alignement** dans le champ**Implanter**.
- 2. Entrez une valeur dans le champ **Hauteur d'antenne** ou **Hauteur cible** et vérifiez que le champ **Mesuré à** soit configuré correctement.
- 3. Sélectionner une **Station** à implanter, et spécifiez l'**Intervalle station**.

Pour sélectionner la station vous pouvez :

- Appuyez sur ▶ pour sélectionner la station dans une liste.
- **.** Entrez une valeur au clavier.
- <sup>l</sup> Tapez **Sta+** ou **Sta-** pour sélectionner la station suivante/précédente.
- 4. Sélectionnez l'une des méthodes de **Dérivation d'épaulement** illustrées ci-dessous :

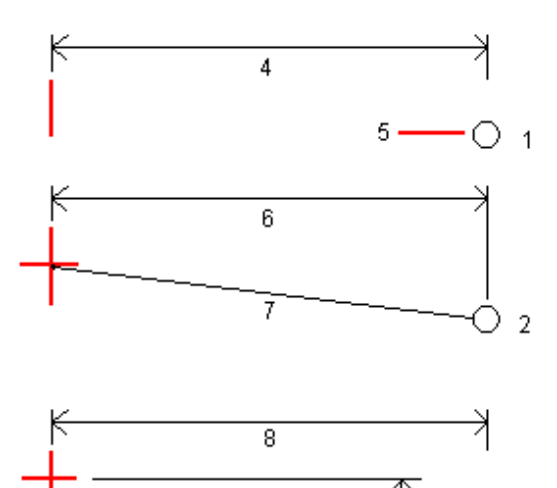

**1** – **Déport et élévation**. Entrez un déport **(4)** de l'axe en plan, et l'élévation **(5)** de la position d'épaulement.

**2** – **Déport et pente**. Entrez un déport **(6)** de l'axe en plan, et la valeur inclinée **(7)** de l'intersection de l'axe en plan et le profil en long projet à la position d'épaulement.

**3** – **Déport et différence verticale**. Entrez un déport **8** de l'axe en plan, et la différence verticale **(9)** de l'intersection de l'axe en plan et le profil en long projet à la position d'épaulement.

REMARQUE - Si la définition de route consiste en un axe en plan seulement, la seule méthode de dérivation *d'épaulement est* **Déport et élévation***.*

- 5. Complétez les champs appropriés afin de [définir](#page-17-1) le Talus.
- 6. Pour définir un déport de [construction](#page-51-0), entrez les valeurs dans les champs **Déports de construction**.
- 7. Appuyez sur **Commencer**.
- 8. Utilisez la vue en plan ou en profil en [travers](#page-45-1) pour naviguer au point. Voir Navigation de [l'implantation.,](#page-48-0) [page](#page-48-0) 49.

L'affichage graphique dans la vue en plan indique votre position courante lorsque vous vous trouvez dans 3 m de la cible. Une ligne à traits connecte la position d'entrée en terre de pente de talus (le point auquel la pente de talus se croise avec le sol) à la position d'épaulement de pente de talus.

Si vous implantez un point [d'entrée](#page-55-0) en terre avec des déports de construction, d'abord naviguez au Point d'entrée en terre puis appuyez sur **Appliq** pour ajouter les déports de construction. Vous êtes invité d'appliquer les déports à partir de votre position courante. Si vous n'êtes pas sur la position d'entrée en terre, sélectionnez **Non** , naviguez à la position d'entrée en terre et tapez **Appliq** à nouveau. Pour stocker le point d'entrée en terre et le déport de construction, voir Déports de [construction,](#page-51-0) page 52

<span id="page-43-0"></span>9. Lorsque le point se trouve dans la tolérance, mesurez le point. Appuyez sur **Stocker** .

# Pour configurer les stations disponibles

Pour configurer les stations disponibles à l'implantation dans une route Trimble ou LandXML, sélectionnez les cases à cocher **Stations disponibles** appropriées dans l'écran **Options**.

Pour afficher l'écran **Options**, appuyez sur la touche programmable **Options** dans l'écran dans lequel vous entrez la valeur **Hauteur d'antenne** ou **Hauteur cible**.

Vous pouvez selectionner les cases à cocher suivantes :

- **Sections régulières** (les stations définies par l'intervalle de station)
- <sup>l</sup> **Courbe horiz** (les stations clé définies par l'axe en plan)
- **Courbe vert** Courbe vert (les stations clé définies par le profil en long projet)
- **Profil en travers type** (les stations auxquelles des profils en travers type ont été assignés)
- **Super/Elarg** . (Les stations auxquelles une superélévation et une élargissement ont été assignés)

Les abréviations utilisées dans le logiciel Routes sont :

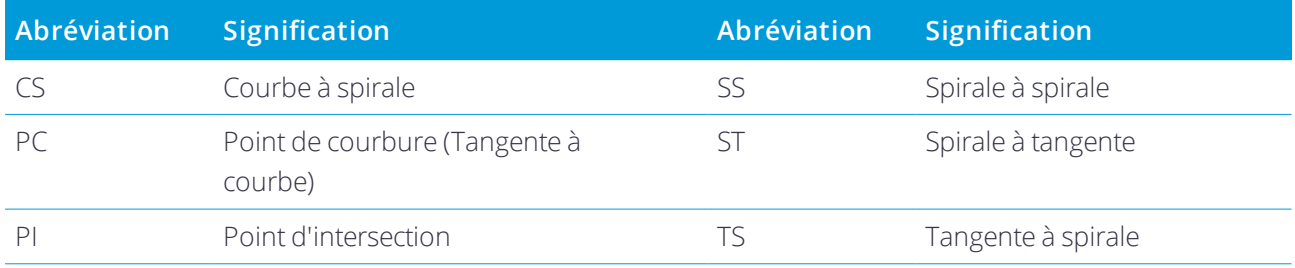

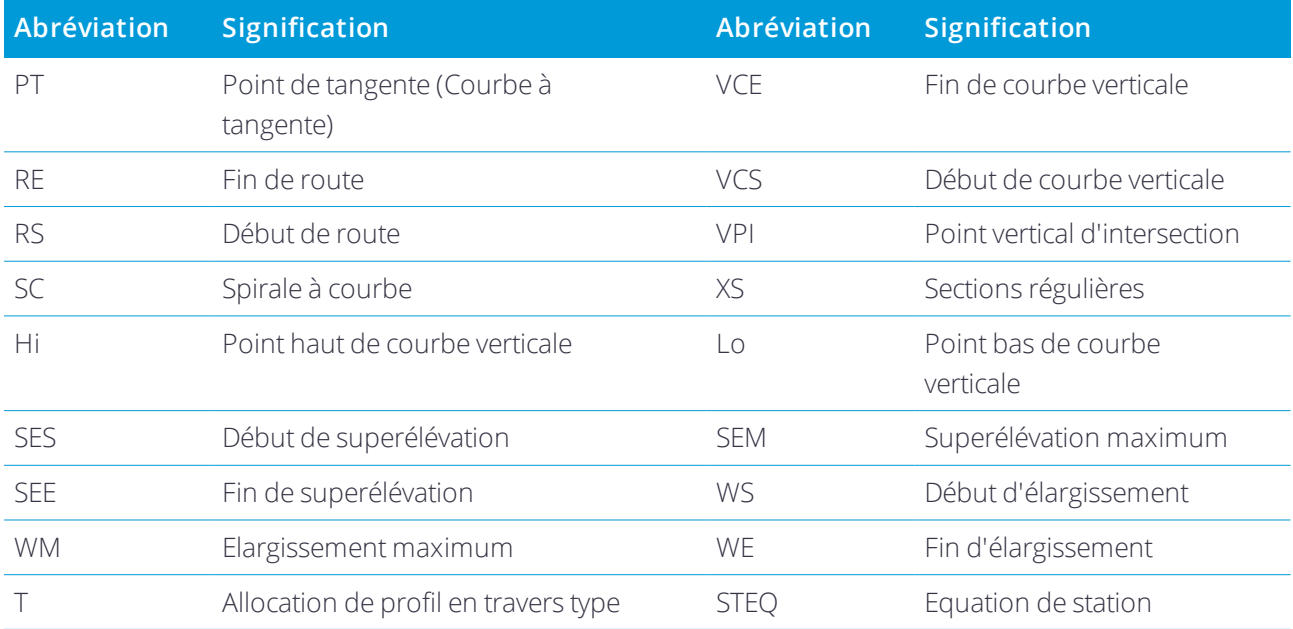

# <span id="page-45-0"></span>Caractéristiques d'implantation pour tous les types de route

<span id="page-45-1"></span>En fonction de la méthode d'implantation sélectionnée, vous pouvez ajouter plus caractéristiques à la route ou modifier des caractéristiques existantes lors d'un levé de la route.

## Vue en plan et vue en profil en travers

La vue en plan de la route ne s'affiche pour une route Trimble ou LandXML que si vous effectuez un levé dans la carte ou si vous utilisez le menu pour sélectionner la route mais ensuite vous choisissez la méthode de sélection graphique pour l'implantation/

Pour changer entre la vue en plan et la vue en profil en travers, appuyez sur  $\sim$  ou  $\sim$ , ou appuyez sur la touche **Tab** .

### Vue en plan

Appuyez etrestez dans la vue en plan pour accéder au menu de méthode d'implantation ou pour ajouter des caractéristiques pour l'implantation.

Pour effacer la sélection courante dans la vue en plan, appuyez sur l'élément sélectionné à nouveau ou appuyez dans un vide.

La vue en plan affiche :

- L'axe en plan/polyligne principale comme une ligne rouge.
- D'autres polylignes comme des lignes bleues
- Les déports de construction comme des lignes vertes
- Les déports inclinés comme des lignes en pointillés
- Une ligne pointillée verte est tracée à partir de la position courante à:
	- l'axe en plan/polyligne principale lors de la mesure de votre position par rapport à la route et si vous vous trouvez à moins de 30 m de l'axe en plan/polyligne
	- la polyligne sélectionnée lors de la mesure de votre position par rapport à la polyligne et vous vous trouvez à moins de 5 m de la polyligne
- Les positions qui n'ont pas été implantées comme des cercles vides
- Les positions qui ont été implantées comme des cercles solides

#### Avant l'implantation

Le haut de l'écran indique les valeurs suivantes:

- Relative à la route (lors de la mesure de votre position relative à la route)
- Station (lors de l'implantation sur une polyligne)
- Nom de polyligne (lors de l'implantation d'une station sur une polyligne ou la mesure de la position par rapport à une polyligne)

Pour une route Trimble, le logiciel utilise le nom de polyligne de la définition de profil en travers type. Lorsque le déport est 0,000 m, le nom de la polyligne passe par défaut à CL.

- <sup>l</sup> L'élévation de projet de la position sélectionnée (affichée en rouge si modifiée)
- Déports de construction
- Lors de l'implantation d'un talus le haut de l'écran affiche aussi:
	- Les valeurs de talus de projet
	- Largeur de fossé coupé (routes Trimble uniquement)
- Lors de l'implantation d'un déport incliné, talus le haut de l'écran affiche:
	- Le déport incliné
	- La déviation d'angle/azimut

#### Lors de l'implantation

Le haut de l'écran affiches les informations supplémentaires suivantes lors de l'implantation :

- L'élévation de votre position courante (indiquée en bleu)
- Lors de l'implantation d'un talus le haut de l'écran affiche:
	- La valeur du talus définie par votre position courante (affichée en blue)
	- La valeur du talus du projet (affiché en rouge si modifié)
- **Hors route** s'affiche si votre position courante est avant le début de la route ou au-delà de la fin de la route.
- **Indéfini** s'affiche en haut de l'écran lorsque des éléments d'axe en plan consécutifs sont non tangentiels et votre position courant est au-delà du point tangente de fin de l'élément entrant mais avant le point tangente de début de l'élément suivant et vous vous trouvez à l'extérieur de la route. Voir la position 1 dans le diagramme ci-dessous.
- Lorsque les éléments d'axe en plan consécutifs sont non tangentiels et votre position courante est avant le point tangente de fin de l'élément entrant mais après le point tangente de début de l'élément suivant et vous vous trouvez à l'intérieur de la route (voir la position 2 dans la figure ci-dessous), les valeurs de station, de déport et de distance verticale sont indiquées relatives à l'élément horizontal le plus près de

votre position afin de déterminer quelle partie de la route à utiliser.

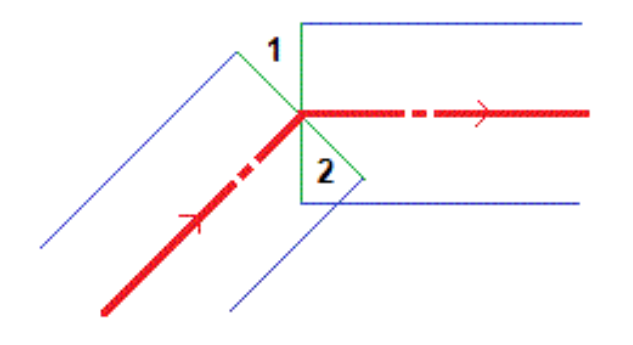

#### Vue en profil en travers

Le profil en travers qui s'affiche est orienté dans la direction de station croissante. Votre position courante et la cible sont indiquées. Si la cible a des déports de construction spécifiés, le cercle simple plus petit indique la position sélectionnée et le double cercle indique la position sélectionnée ajustée pour le(s) déport(s) de construction spécifié(s). Le(s) déport(s) de construction s'affichent comme des lignes vertes.

Lorsque vous affichez le profil en travers, le talus en déblai ou en remblai approprié s'affiche pour le côté de la route sur laquelle vous vous trouvez actuellement.

Appuyez estrestez dans la vue en profil en travers pour définir un [talus](#page-57-0) ou sol de [fondation.](#page-58-0)

#### Informations sur la position courante

La partie inférieure de la vue en plan ou en profil en travers indique votre position courante par rapport à l'élément implanté:

- Pour sélectionner l'affichage delta, appuyez sur la flèche à gauche des deltas de navigation.
- **.** Appuyez sur **Options** pour des options supplémentaires d'affichage de delta.

#### **REMARQUE –**

- · Si vous utilisez un instrument conventionnel, les valeurs de route ne s'affichent qu'après vous avez effectué une *mesure de distance.*
- · Si la route ne consiste en qu'un axe en plan et un profil en long projet, la valeur Dist V. indique la distance *verticale au profil en long projet.*
- Si votre position se trouve dans une espace, la valeur Dist. V. est nulle. Les espaces s'affichent comme une ligne en pointillés dans la vue en profil en travers. Pour vous renseigner comment créer un espace dans un profil en travers *type, voir Pour [ajouter](#page-17-1) des profils en travers type, page 18.*

### Informations du capteur d'inclinaison GNSS

Lors de l'utilisation d'un récepteur GNSS avec un capteur d'inclinaison intégré, vous pouvez :

- **·** Appuyez sur **eBulle** pour afficher une bulle électronique
- <sup>l</sup> Configurer le type de levé de produire un avertissement lorsque la mire se trouve hors d'une **Tolérance d'inclinaison** spécifiée.
- <span id="page-48-0"></span><sup>l</sup> Pour configurer les paramètres de qualité, de précision et d'inclinaison, appuyez sur **Options**.

# Navigation de l'implantation.

Pendant l'implantation le logiciel vous aide à naviguer à la position sélectionnée sur la route. L'orientation de l'affichage suppose que vous vous déplacez tous le temps en avant.

### Orientation d'affichage de l'implantation

Sélectionnez l'orientation d'affichage lors de la définition du votre type de levé ou, lorsque dans un levé, à partir de la touche programmable **Options**. Les options sont:

- Direction de déplacement l'écran s'orientera afin que le haut de l'écran soit dirigé dans la direction de déplacement.
- Nord l'écran s'orientera afin que la flèche au nord soit dirigé vers le haut de l'écran.
- <sup>l</sup> Azimut de référence l'écran s'orientera à l'azimut de la route.

### Compréhension des directions de navigation

Comme indiqué dans le diagramme ci-dessous, les valeurs dans les champs **Allez en avant/Allez en arr** (1) et **Allez à gauche/Allez à droite** (2) sontrelatives au profil en travers du point que vous implantez (3). Elles **ne sont pas** relatives à la direction du déplacement courant (4), ou à la direction de station croissante (5) à votre position courante (6).

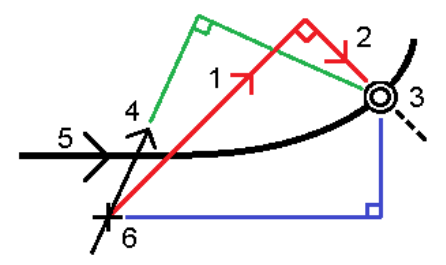

### Comportement des déports/caractéristiques entrés au clavier et sélectionnés

Le comportement au temps d'implantation diffère selon si le déport/la polyligne a été sélectionné graphiquement, sélectionné dans une liste, ou entré au clavier.

• Si vous sélectionnez une polyligne graphiquement ou sélectionnez une polyligne dans la liste, la valeur Allez à droite/Allez à gauche se met à jour afin de refléter toute modification à la géométrie à cause des modifications au profil en travers type ou d'élargissement.

• Si vous entrez une valeur de déport numérique (effectivement définissant une polyligne "en vol") cette valeur est maintenue pour la longueur entière de la route.

Considérez le diagramme suivant:

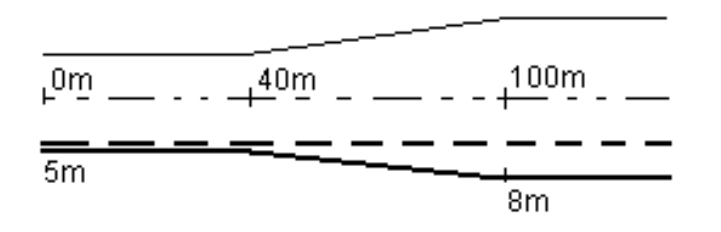

Si vous sélectionnez un déport/polyligne ayant une valeur de déport de 5 m, la valeur de déport se met à jour afin de suivre la ligne solide pour des stations ultérieures. Dans cet exemple, le déport change de 5 m à 8 m entre les stations 40 m et 100 m et puis est maintenu à 8 m pour des stations ultérieures.

Si vous entrez 5 m pour le déport, le déport suit la ligne à traits. C'est à dire, le déport de 5 m est maintenu pour des stations ultérieures.

### Pour naviguer au point dans un levé conventionnel

Si vous utilisez le mode **Direction et distance** :

- 1. Maintenez l'écran d'affichage devant vous pendant que vous vous déplacez en avant dans la direction indiquée par la flèche. La flèche pointe dans la direction du point que vous avez l'intention de mesurer (la « cible »).
- 2. Lorsque vous vous trouvez dans 3 mètres du point, la flèche disparaît et les directions intra/extra et à gauche/droite s'affichent, avec l'instrument comme un point de référence. Suivez les instructions cidessous pour naviguer dans ce mode.

Si vous utilisez le mode **Intra/Extra et à gauche/droite** mode:

- 1. Le premier affichage indique dans quelle direction il faut tourner l'instrument, et l'angle que l'instrument devrait afficher et la distance du dernier point implanté au point en cours d'implantation.
- 2. Tournez l'instrument (deux flèches s'afficheront lorsqu'il est sur la ligne), et dirigez la personne avec la canne sur la ligne.

Si vous utilisez un instrument servo, et le champ **Tour auto servo** dans le type de levé est configuré sur **AH et AV** ou **AH seul** l'instrument tourne automatiquement au point. Si vous travaillez en mode robotique, ou si le champ **Tour auto servo** dans le type de levé est configuré sur **Désactivé**, l'instrument ne tourne pas automatiquement.

3. Si l'instrument n'est pas en mode **TRK** , tapez **Mesurer** pour effectuer une mesure de distance.

- 4. L'affichage indique la distance par laquelle la personne avec la canne devrait se déplacer vers ou depuis l'instrument.
- 5. Dirigez la personne avec la canne et effectuez une autre mesure de distance.
- 6. Répétez les étapes 2 5 jusqu'à ce que le point soit localisé (quatre flèches s'affichent), puis marquez le point.
- 7. Si une mesure est dans les tolérances angulaires et de distance, tapez **Stocker** à tout moment pour accepter la mesure courante. Si l'instrument est en mode TRK et vous avez besoin d'une mesure de distance d'une précision plus haute, tapez **Mesurer** pour effectuer une mesure STD et puis tapez sur **Stocker** pour accepter cette mesure. Pour abandonner la mesure STD et remettre l'instrument en mode TRK, tapez **Esc** .

Si vous utilisez un instrument robotique à distance de la cible:

- <sup>l</sup> l'instrument poursuit automatiquement le prisme au fur et à mesure qu'il se déplace
- <sup>l</sup> l'instrument met à jour continûment l'affichage graphique
- l'affichage graphique est inversé et les flèches s'affichent à partir de la cible (prisme) à l'instrument

### Pour naviguer au point Topo dans un levé GNSS

- 1. Maintenez l'écran d'affichage devant vous pendant que vous vous déplacez en avant dans la direction indiquée par la flèche. La flèche pointe dans la direction du point que vous avez l'intention de mesurer (la « cible »).
- 2. Lorsque vous vous trouvez dans 3 mètres du point, la flèche disparaît et la cible à centre noir s'affiche.

Lorsque la cible à mille s'affiche, ne changez pas votre orientation. Faites face toujours à la même direction et ne vous déplacez qu'en avant, en arrière, à gauche ou à droite.

<span id="page-50-0"></span>3. Continuez de vous déplacer en avant jusqu'à ce que la croix, représentant votre position courante, couvre la cible à centre noir, représentant le point. Marquez le point.

# Pour implanter relative à un MNT

Vous pouvez implanter par rapport à un modèle numérique de terrain (MNT), où la navigation horizontale est par rapport à la route mais la valeur delta déblai/remblai affichée est par rapport au MNT sélectionné.

- 1. Dans Routes, sélectionnez **Levé** et sélectionnez la route à implanter.
- 2. Appuyez sur la touche programmable **Options** et dans la boîte de groupe **Afficher** sélectionnez le MNT et puis sélectionnez l'option **Afficher déb/remb sur MNT**. Si nécessaire, spécifiez un déport pour lever ou baisser le MNT. Appuyez sur  $\blacktriangleright$  et sélectionnez si le déport doit être appliqué verticalement ou perpendiculairement au MNT.

L'en-tête pour la valeur déblai/remblai affichée changera à **Dist V. au MNT**.

#### **REMARQUE –**

- <sup>l</sup> *Lors de l'implantation à un MNT vous ne pouvez pas visualiser les profils en travers.*
- · Si la route comprend des profils en travers type, le delta déblai/remblai affiché sera au MNT sélectionné, pas aux *profils en travers type.*
- <span id="page-51-0"></span>• Lorsque une construction horizontale est appliquée, la valeur de déblai/remblai signalée est au MNT à la position *sélectionnée pour l'implantation et pas au MNT à votre position courante.*

# Déports de construction

Pour implanter des positions décalées de la route, ainsi laissant la route dégagée pour la construction, définissez on ou plus déports de construction pour la route. La déport de construction sera appliquée à toutes les positions dans la route.

Dans la vue en plan ou en profil en travers, un déport de construction est indiqué par une ligne verte, et un double cercle indique la position sélectionnée ajustée pour les déports de construction.

Lorsque vous définissez un déport de construction pour une route, le déport de construction est :

- utilisé pour toutes les routes du même format de fichier dans la même étude.
- utilisé pour tous les levés suivants de la route dans la même étude, jusqu'à ce qu'un déport de construction différent soit défini/
- <sup>l</sup> n'est pas utilisé pour la même route lorsqu'elle est accédée à partir d'une étude différente.

Pour définir un déport de construction, appuyez et restez dans la vue en plan ou la vue en profil en travers et sélectionnez **Définir déports de construction**.

Si vous effectuez un levé d'une route Trimble au moyen de la sélection de menu classique, vous pouvez définir les déports de construction dans l'écran **Implantation**.

#### Déports de construction horizontaux

Lors de la mesure des positions par rapport à l'axe en plan/polyligne principale ou de l'implantation des stations sur l'axe en plan/polyligne principale, vous pouvez définir un déport de construction horizontal où :

- Une valeur négative permet de décaler le point à gauche de l'axe en plan/polyligne principale.
- Une valeur positive permet de décaler le point à droite de l'axe en plan/polyligne principale.

Pour toutes les autres polylignes, y compris des polylignes de talus, vous pouvez définir un déport de construction horizontal où :

- Une valeur négative permet de décaler le point vers l'axe en plan/polyligne principale (intra).
- Une valeur positive permet de décaler le point depuis l'axe en plan/polyligne principale (extra).

REMARQUE - Les déports de construction ne sont pas appliqués automatiquement à un déport de talus. Lorsque vous implantez un talus, sélectionnez la case à cocher Stocker pt. d'entrée en terre et déport de construction si vous *voulez mesurer et stocker la position d'entrée en terre. Voir Point [d'entrée](#page-55-0) en terre.*

#### Routes Trimble ou LandXML.

Pour une route Trimble, appuyez sur à côté du champ **Déport horizontal** pour spécifier s'il faut appliquer le déport :

- **.** Horizontalement
- à l'inclinaison de la ligne depuis la polyligne précédente à la polyligne courante dans le profil en travers
- à l'inclinaison de la ligne depuis la polyligne courante à la polyligne suivante dans le profil en travers

Le diagramme suivant illustre un **Déport horizontal (1)**, une **Pente précédente décalée (2)** et une **Pente suivante décalée (3)** appliqués à une position. Pour l'option **Pente précédente**, l'inclinaison du déport est définie par l'inclinaison de l'élément (4) avant la position (5) sélectionnée à implanter. Pour l'option **Pente suivante**, l'inclinaison du déport est définie par l'inclinaison de l'élément (4) après la position (6) sélectionnée à implanter. La valeur du **Déport vertical** dans le diagramme est de 0,000.

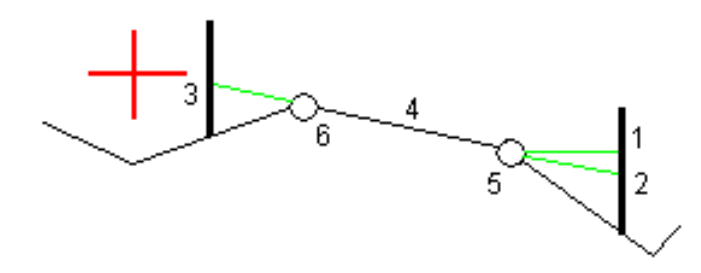

REMARQUE - Pour les points avec un déport de zéro, vous ne pouvez pas appliquer les déports de construction *horizontaux à la valeur inclinée de la ligne précédente.*

Lors de la mesure des positions par rapport à une polyligne (sauf par l'option **Mesurer la polyligne la plus proche**) ou l'implantation d'une station sur une polyligne, vous pouvez définir un déport horizontal par votre position courante. Pour ce faire:

- 1. Appuyez sur à côté du champ **Déport horizontal** et sélectionnez **Calculé**.
- 2. Naviguez à la position ou vous voulez implanter le piquet.

Le delta de navigation **Allez à gauche / Allez à droite** estremplacé par la distance à l'axe en plan lorsque le déport horizontal est **Calculé** .

3. Mesurez et stockez le point.

Le déport horizontal calculé estrapporté dans les **Deltas implantés**.

#### Déports de construction verticaux

Vous pouvez appliquer un déport de construction vertical à un point où :

- Une valeur négative permet de décaler des points vers le bas.
- Une valeur positive permet de décaler des points vers le haut.

La valeur **Déport vertical**spécifiée n'est pas appliquée à une surface MNT.

Appuyez sur à côté du champ **Déport Vertical** pour spécifier s'il faut appliquer le déport :

- verticalement
- <sup>l</sup> perpendiculaire à l'élément dans le profil en travers avant le point implanté

Le diagramme suivant illustre un **Déport vertical** appliqué verticalement (1) et un **Déport vertical** appliqué perpendiculaire (2) à l'élément du profil en travers précédent (3).

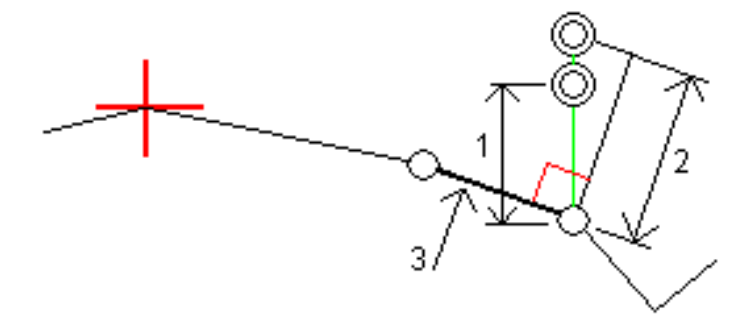

# <span id="page-53-0"></span>Talus

Sous certaines circonstances, il se peut que vous deviez ajouter ou modifier le talus.

REMARQUE - Le talus, et toute modification au talus, est écarté après la mesure d'une position ou lorsque vous quittez *l'écran d'implantation.*

### Ajout d'un talus

Vous pouvez ajouter un talus lors de l'implantation d'une station sur une polyligne ou la mesure de votre position par rapport à une polyligne.

La polyligne est, par défaut, la polyligne d'épaulement mais vous pouvez [sélectionner](#page-54-0) une polyligne différente comme la polyligne [d'épaulement](#page-54-0) si requis.

Vous ne pouvez pas ajouter un talus à l'alignement.

**REMARQUE –** *L'ajout d'un talus est disponible uniquement pour une route Trimble.*

### Modification d'un talus

Si la valeur de pente en déblai ou en remblai du projet ou la valeur de largeur de fossé en déblai n'est pas applicable, remplacez la valeur avec une nouvelle valeur.

Sous certaines circonstances, il peut être préférable d'ajuster la valeur de pente en déblai ou en remblai à la valuer définie par la pente de la polyligne courante à la polyligne suivante ou de la polyligne précédente à la polyligne courante. Dans le champ **Pente déblai** ou le champ **Pente remblai,** sélectionnez **Pente à la polyligne** *suivante* ou **Pente de la polyligne précédente**. Le champ **Pente** se met à jour avec la valeur de pente appropriée.

L'exemple [ci-dessous](#page-54-1) indique où vous pourriez sélectionner l'option **Pente à la polyligne suivante** ou la **Pente de la polyligne précédente** pour une pente en déblai. Une procédure semblable peut être utilisée pour une pente en remblai.

**REMARQUE –** *Les options de pente à la polyligne suivante ou précédente sont disponibles :*

- <sup>l</sup> *Uniquement si une polyligne suivante ou précédente existe.*
- Dans le champ Pente déblai, les options ne sont disponibles que lorsque les valeurs de pente suivante ou *précédente sont positives, c'est à dire, si elles définissent une pente en déblai.*
- Dans le champ Pente remblai, les options ne sont disponibles que lorsque les valeurs de pente suivante ou *précédente sont négatives, c'est à dire, elles définissent une pente en remblai.*

Quelques fois, en particulier pour les fichiers de route LandXML, le talus peut spécifier seulement une valeur de pente, et l'autre est nulle (?) Si, lors de l'implantation d'un talus, les valeurs de talus calculées et du projet en haut de l'écran de navigation sont nulles, cela indique que la valeur de pente non définie estrequise pour implanter le point d'entrée en terre. Utilisez l'option **Éditer le talus** pour spécifier la valeur de pente afin de permettre l'implantation du point d'entrée en terre.

Vous pouvez également :

- changer le nom de la polyligne
- sélectionner une polyligne différente comme la polyligne [d'épaulement](#page-54-0), si requis.

Un talus s'affiche en rouge si modifié.

<span id="page-54-0"></span>Le [diagramme](#page-54-1) suivant présente un exemple typique dans lequel il se peut que ces options soient utiles.

#### Sélection d'une polyligne différente come la polyligne d'épaulement

- 1. Appuyez et rester dans la fenêtre graphique de vue en plan ou de vue en profil en travers et sélectionnez **Editer le talus**.
- 2. Dans le champ **Polyligne d'épaulement** appuyez sur la flèche et puis sélectionnez une nouvelle polyligne au moyen de l'une de ces méthodes.
	- Appuyez sur une polyligne dans l'écran
	- Si approprié pour votre contrôleur, utilisez les touches directionnelles gauche/droite
	- Appuyez et restez sur l'écran et sélectionnez la polyligne dans la liste

La polyligne d'épaulement courante s'affiche comme un cercle bleu solide.

### <span id="page-54-1"></span>Exemple - sélectionnez la polyligne d'épaulement et modifier le talus

Le diagramme ci-dessous présente un exemple typique dans lequel il se peut que vous sélectionniez une polyligne différente comme la polyligne d'épaulement. Dans cet exemple, le dessin original avec l'épaulement à la polyligne C est en remblai, produisant ainsi une zone de remblai indésirable (1). En sélectionnant la polyligne B comme la polyligne d'épaulement, le nouveau dessin se trouve maintenant en déblai et la zone de remblai indésirable n'existe plus.

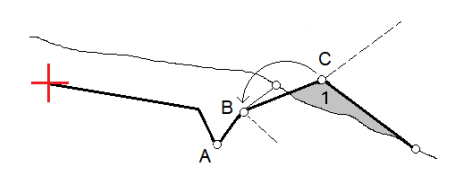

Avec la polyligne B sélectionné comme la polyligne d'épaulement, la pente en déblai peut être définie en conservant la valeur de pente du projet ou en entrant une autre valeur au clavier. Alternativement, la pente en déblai peut être définie en sélectionnant l'une des options suivantes :

- <sup>l</sup> L'option **Pente de la polyligne précédente** pour définir la pente en déblai comme la pente à partir de la polyligne précédente A à la nouvelle polyligne d'épaulement B, produisant une position de point d'entrée en terre à (2).
- <sup>l</sup> L'option **Pente à la polyligne suivante** pour définir la pente en déblai comme la pente à partir de la nouvelle polyligne d'épaulement B à la polyligne suivante C, produisant une position de point d'entrée en terre à (3).

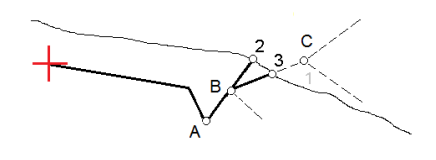

# <span id="page-55-0"></span>Point d'entrée en terre

Le point d'entrée en terre est le point auquel le talus du projet intersecte avec la terre.

La position d'intersection actuelle du talus avec la surface de sol existante – le point d'entrée en terre – est déterminée de façon itérative (par répétition). Le logiciel calcule l'intersection d'un plan horizontal passant à travers la position courante, et soit le talus en déblai soit le talus en remblai, comme indiqué dans le diagramme suivant, où x <sup>n</sup> est la valeur **Allez à droite/gauche**.

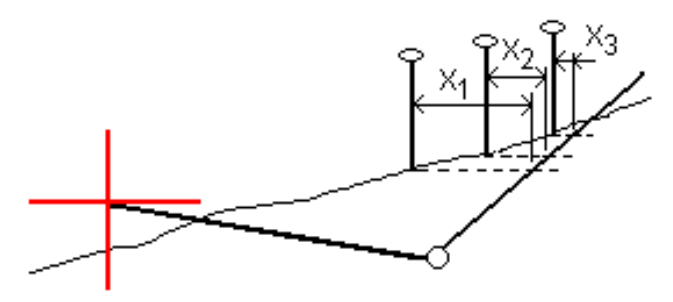

La vue en plan, affiche la position de point d'entrée en terre calculée. La valeur inclinée calculée (en bleu) et la valeur inclinée du projet s'affichent en haut de l'écran.

Le profil en travers s'affiche en regardant dans la direction de la station croissante. Votre position courante et la cible calculée sont indiquées. Une ligne est tracée (en bleu) de la position d'épaulement jusqu'à votre position courante pour indiquer la pente calculée.

Des lignes vertes indiquent si le point d'entrée en terre a des dés déports de construction spécifiés. Le cercle simple plus petit indique la position d'entrée en terre sélectionnée et le double cercle indique la position sélectionnée ajustée pour les déports de construction spécifiés. Les déports de contraction ne s'affichent qu'après vous les avez appliqués.

REMARQUE - Pour les déports de talus dont la pente change entre les profils en travers type, le logiciel va calculer le *talus pour les stations intermédiaires par l'interpolation de la valeur de pente.*

## Deltas implantés de point d'entrée en terre

Pour afficher l'écran **Rapport de delta de point d'entrée en terre**, appuyez sur **Rapport** dans l'écran **Confirmer écarts implantés** ou l'écran **Revoir étude**.

Les distances horizontales et verticales depuis le point d'entrée en terre à chaque polyligne s'affichent, jusqu'à et y compris l'axe en plan. Si le profil en travers type comprend une fossé en déblai, le rapport comprendra la position d'épaulement à la butée de la pente en déblai. Les valeurs rapportées excluent tout déport de construction spécifié.

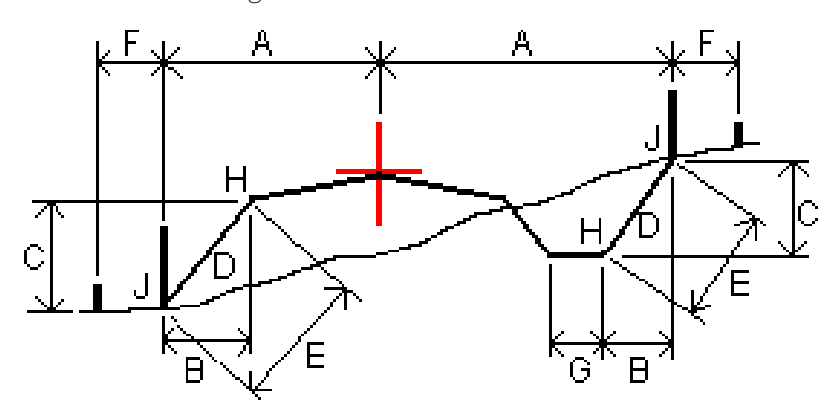

Référez-vous au diagramme ci-dessous :

Où:

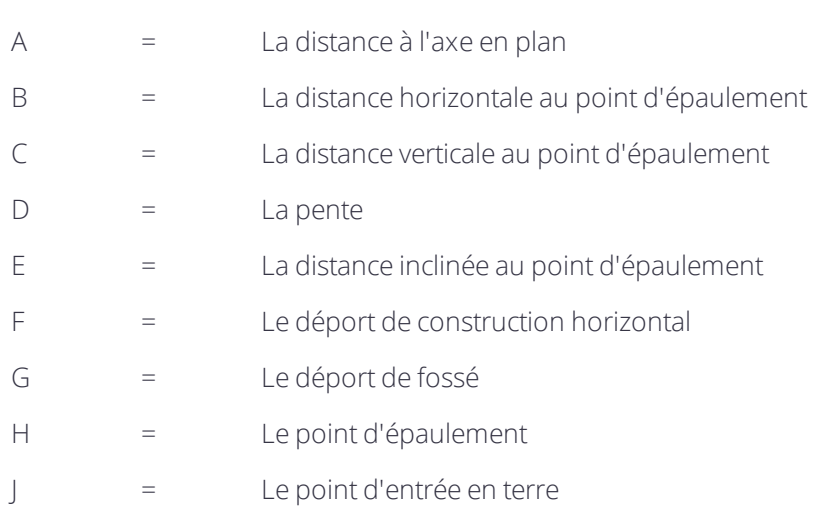

#### **REMARQUE –**

- Lorsque vous implantez un talus en remblai avec un sol de fondation, les deltas comme implantés comprennent la *distance du point d'entrée en terre à l'intersection du sol de fondation avec le talus.*
- La valeur dans le champ **Dist incl à épaul. + Constr. déport** comprend toute valeur de déport de construction spécifiée et détaille la distance inclinée depuis l'épaulement à la position implantée. La valeur est nulle (?) lorsau'il *n'y a aucun déport de construction horizontal appliqué ou lorsque le déport de construction horizontal est appliqué horizontalement.*

## <span id="page-57-0"></span>Les talus

Définisses un talus lorsqu'il faut confirmer la construction d'une surface de route – typiquement une chaussée.

Référez-vous aux diagrammes suivants :

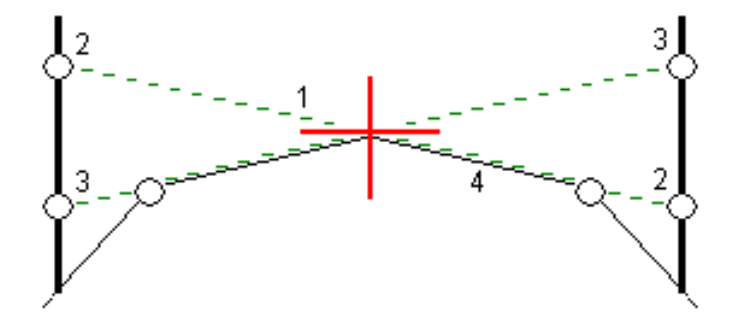

Typiquement un fil (1) est tendu d'un côté de la route à l'autre attaché à la position (2) sur chaque jalon. A la suite, le fil est contrôlé afin de s'assurer qu'il se trouve bien sur la surface de la route formée (4). Ensuite, on repète la procédure popur l'autre côté de la route en attachant le fil aux jalons à la position (3). Le profil en travers peut être décalé verticalement afin que le fil se trouve dessus la surface et ainsi il est plus facile de confirmer la construction. Si le profil en travers est décalé, il faut que la distance mesurée à partir du fil à la surface soit constante. L'option de talus signale les deltas, ainsi permettant de marquer le jalon avec les positions (2) et (3).

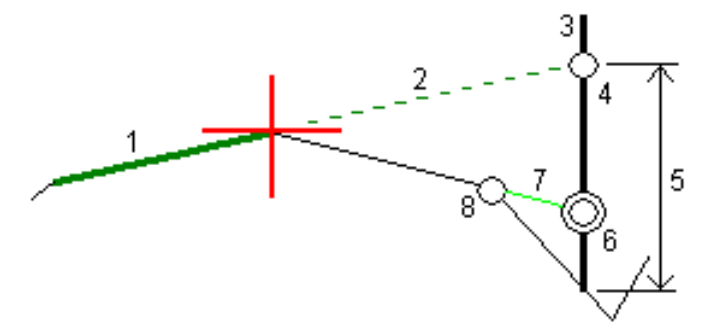

#### **REMARQUE –**

- <sup>l</sup> *Un talus doit être défini dans la vue en profil en travers.*
- Un talus ne peut pas être défini lors de la mesure de votre position relative à la route ou lors de l'implantation d'un *talus.*

### Pour définir un talus

1. Dans la vue en profil en travers,définissez un déport de construction horizontal, typiquement à **Pente précédente** et entrez un déport vertical, si requis.

Le cercle simple plus petit (8) indique la position sélectionne et le double cercle (6) indique la position sélectionnée ajustée pour les déports de construction spécifiés. Le(s) déport(s) de construction s'affichent comme une ligne verte (7).

2. Tapez la ligne (1) qui définira le talus. La ligne sélectionnée s'affiche comme une ligne verte en gras.

REMARQUE - Vous ne pouvez pas sélectionner une ligne définissant une pente latérale pour définir un talus.

3. Dans le menu déroulant sélectionnez **Définir talus** et, entrez un **Déport du talus** si requis, et appuyez sur **OK**.

Une ligne verte à traits (2) s'étend de la ligne sélectionnée et se croise avec une ligne verticale (4) au point d'implantation cible (3).

- 4. Naviguez à la cible et puis implantez la position.
- 5. Utilisez la valeur **Dist. V. talus** (5) pour marquer l'implantation avec la deuxième position.

<span id="page-58-0"></span>**REMARQUE –** *Pour désactiver la fonction de talus, tapez la ligne sélectionnée (1).*

# Sols de fondation

Définissez un sol de fondation quand le profil en travers représente la surface de la route finale et vous devez implanter les points définissant d'autres surfaces dans la route – typiquement le sol de fondation.

Les points de sol de fondation sont calculés en créant une ligne provisoire qui est parallèle à, et décalée de, une ligne entre 2 polylignes dans le profil en travers. A la suite, les points peuvent être sélectionnés pour l'implantation:

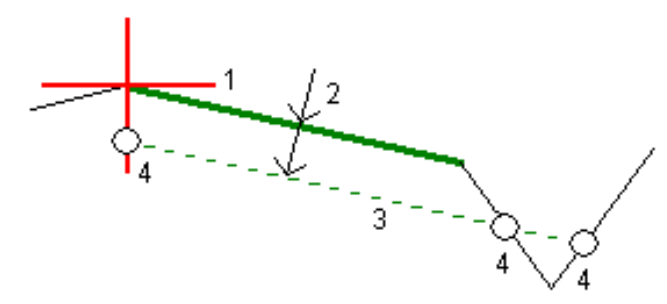

REMARQUE - Il faut que vous soyez dans la vue en profil en travers pour définir un sol de fondation. Vous ne pouvez pas définir un sol de fondation à partir de l'écran Méthode d'implantation ou lors de la mesure de votre position par *rapport à une route ou une polyligne.*

### Pour définir un sol de fondation

1. Dans la vue en profil en travers, appuyez sur la ligne (1) que va définir le sol de fondation. La ligne sélectionnée s'affiche comme une ligne verte en gras.

REMARQUE - Vous ne pouvez pas sélectionner une ligne définissant une pente latérale pour définir un sol de *fondation.*

2. Dans le menu appuyer etrester, sélectionnez **Définir le sol de fondation**, entrez la profondeur au sol de fondation (2) où la profondeur est à partir de la ligne sélectionnée jusqu'à la surface du sol de fondation et appuyez sur **OK**.

Une ligne à traits verte s'étend afin de se croiser avec toutes les lignes rencontrées dans le profil en travers. Si aucune intersection n'est trouvée, les points calculés sont créés aux mêmes déports de début et de fin que ceux de la ligne sélectionnée. Les cercles simples (4) indiquent les positions calculées.

- 3. Tapez la position que vous voulez implanter.
- 4. Naviguez à la cible et puis implantez la position.
- 5. Pour quitter la fonction de sol de fondation, appuyez sur la ligne sélectionnée (1).

# <span id="page-60-0"></span>Rapports de levé

Utilisez la fonction **Rapports** dans le logiciel pour créer des rapports pour les données relevées. Utilisez ces rapports pour vérifier les données sur le terrain, ou pour transférer des données du terrain à votre client ou au bureau pour un traitement ultérieur avec le logiciel de bureau.

# <span id="page-60-1"></span>Rapports d'implantation Routes

Pour afficher l'écran **Confirmer écarts implantés** avant de stocker un point, sélectionnez la case à cocher Afficher **avant stockage** dans l'écran Options d'implantation et puis sélectionnez le format requis dans le champ **Format de deltas d'implantation**.

Lors de l'implantation des routes, en plus des rapports d'implantation ajustés normaux fournis par le Trimble Access, les rapports d'implantation supplémentaires suivants sont disponibles:

#### **Route – Pt d'entrée en terre + déports**

Fournit des détails de tous les deltas routiers standard implantés plus une liste des distances horizontales et verticales des positions de profil en travers de la position de déport implantée. Les distances horizontales et verticales rapportées comprennent les déports de construction horizontaux et verticaux appliqués.

Fournit des détails de tous les deltas routiers standard implantés plus une liste des distances horizontales et verticales des positions de profil en travers de la position de déport implantée. Les distances horizontales et verticales rapportées comprennent les déports de construction horizontaux et verticaux appliqués.

#### **Indications Route – Implantation**

Fournit un affichage d'implantation simplifié qui présente la distance vertical (déblai/remblai) à la position de projet. Les valeurs de station et de déport appropriées ainsi que les détails de profil en travers (pour l'implantation du point d'entrée en terre sont rapportées, basées sur la méthode d'implantation de route.

#### **Détails Route – Prof. en travers**

<span id="page-60-2"></span>Fournit tous les détails des deltas implanté routiers standard ainsi qu'une liste des éléments de profil en travers (gauche et droit) qui définissent le profil en travers du projet à la station sélectionnée.

# Pour générer un rapport

- 1. Ouvrez l'étude contenant les données à exporter.
- 2. Appuyez sur  $\equiv$  et sélectionnez **Rapport**.
- 3. Dans le champ **Format de fichier**, spécifiez le type de fichier à créer.
- 4. Appuyez sur pour sélectionner un dossier existant ou en créer un nouveau.

5. Entrez un nom de fichier.

Par défaut, le champ **Nom de fichier** affiche le nom de l'étude courante. L'extension du nom de fichier est définie dans la feuille de type XSLT. Modifiez le nom de fichier et l'extension comme requis.

6. Si d'autres champs s'affichent, remplissez-les.

Vous pouvez utiliser les feuilles de type XSLT afin de générer des fichiers et des rapports basés sur les paramètres que vous définissez. Par exemple, lors de la génération d'un Rapport d'implantation, les champs **Tolérance horizontale d'implantation** et **Tolérance verticale d'implantation verticale** définissent les tolérance d'implantation acceptables. Lors de la génération du rapport vous pouvez stipuler les tolérances, ainsi tout delta d'implantation supérieur des tolérances définies s'affiche en couleur dans le rapport généré.

- 7. Pour afficher le fichier automatiquement après sa création, sélectionnez la case à cocher **Afficher fichier créé**.
- 8. Pour créer le fichier, tapez **Accepter**.

Sinon, exportez l'étude comme un fichier JobXML et puis utilisez l'utilitaire ASCII File Generator pour créer le rapport à partir du fichier JobXML exporté, utilisant la feuille de style XSLT requise comme le format de sortie. Pour télécharger cet utilitaire, visitez [https://geospatial.trimble.com/product-and-solutions/access](https://geospatial.trimble.com/products-and-solutions/access) et cliquez sur **Downloads**.

# <span id="page-62-0"></span>Notices juridiques

<span id="page-62-1"></span>Trimble Inc. [www.trimble.com](http://www.trimble.com/)

# Copyright and trademarks

© 2009–2018, Trimble Inc. Tous droits réservés.

Trimble, the Globe and Triangle logo, Autolock, CenterPoint, FOCUS, Geodimeter, GPS Pathfinder, GPS Total Station, OmniSTAR, RealWorks, Spectra Precision, Terramodel, Tracklight, and xFill are trademarks of Trimble Inc. registered in the United States and in other countries.

Access, FastStatic, FineLock, GX, RoadLink, TerraFlex, Trimble Business Center, Trimble Geomatics Office, Trimble Link, Trimble RTX, Trimble Survey Controller, Trimble Total Control, TRIMMARK, VISION, VRS, VRS Now, VX, and Zephyr are trademarks of Trimble Inc.

Microsoft, ActiveSync, Excel, Internet Explorer, Windows, Windows Mobile, Windows Vista and Word are either registered trademarks or trademarks of Microsoft Corporation in the United States and/or other countries.

The Bluetooth word mark and logos are owned by the Bluetooth SIG, Inc. and any use of such marks by Trimble Inc. is under license.

Wi-Fi is a registered trademark of the Wi-Fi Alliance.

All other trademarks are the property of their respective owners.

This software is based in part on the work of the Independent JPEG Group, derived from the RSA Data Security, Inc, MD5 Message-Digest Algorithm.

This product includes software developed by the OpenSSL Project for use in the OpenSSL Toolkit ([www.openssl.org/](http://www.openssl.org/)).